## ConMas i-Reporter **ピン打ち機能 マニュアル**

2023.03.02

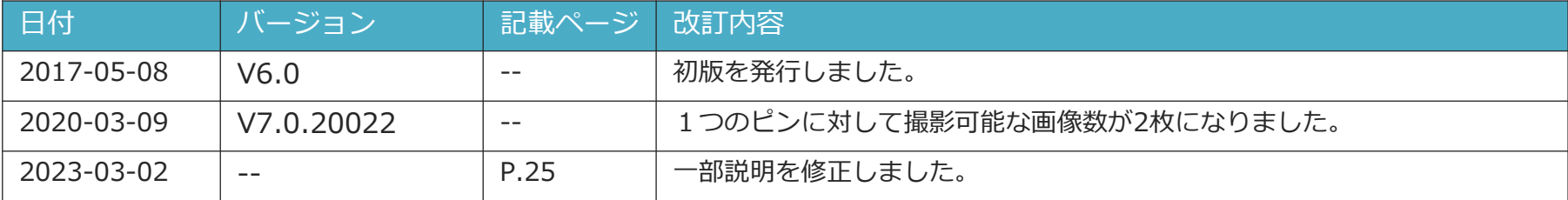

## **目次**

#### ピン打ち機能を利用した入力 **イン** イン打ち機能を利用した入力

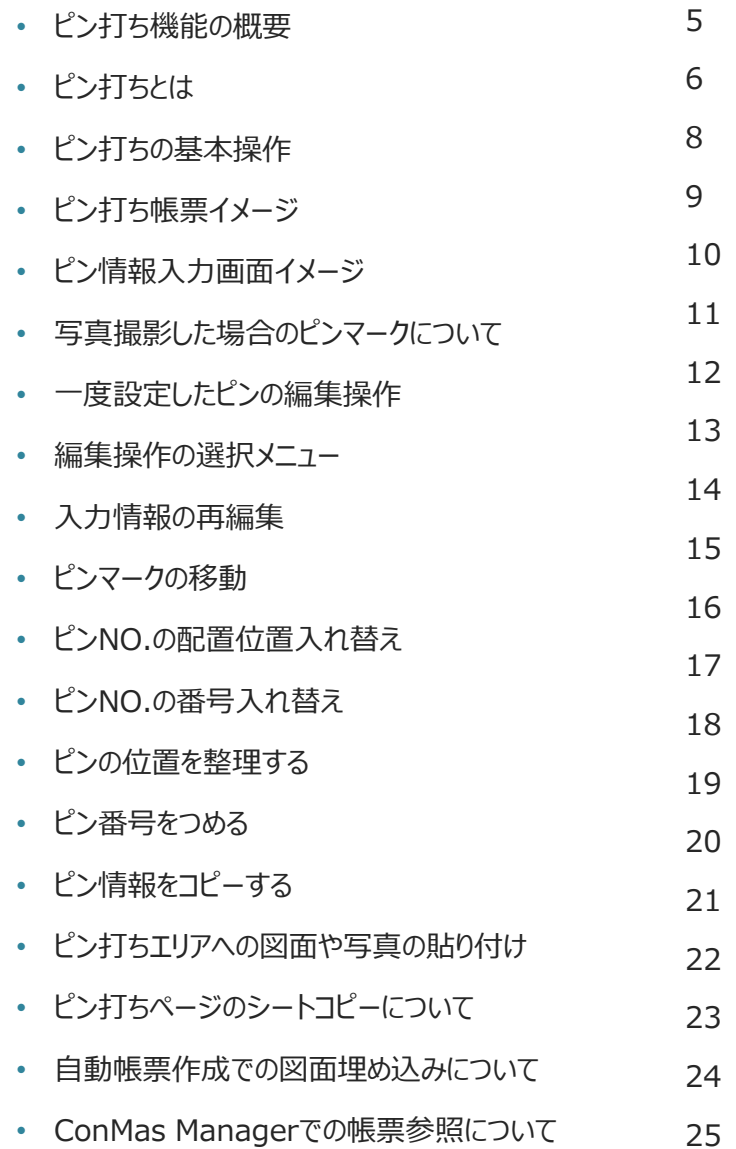

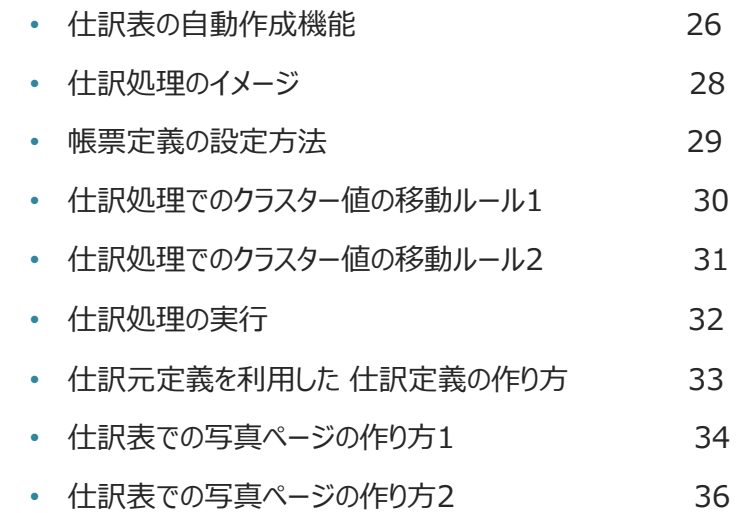

#### ConMas i-Reporter **ピン打ち機能の概要**

## **ピン打ち機能の概要**

#### •**建設・建築、製造などの多くのi-Reporterユーザーから 要望をいただいてきましたピン打ち機能を実装しました。**

## •**想定される用途**

• **建設・建築**

**ピン打ち機能はiPadのみの対応となります。 iPhone、Windows版アプリでは使用できません。 このため、ピン打ち機能の入っている帳票を開かないようお願いいたします。帳票 データが不正になる可能性がございます。**

**マンション、分譲・注文住宅などの完成検査などで、完成図面に対して 指摘された不具合の記録を残す業務を想定。不具合箇所は写真を撮影。** • **製造**

**目視検査などで、図面に手書きでピン打ちして、不具合の箇所と個数 などを不具合箇所を記録する業務などを想定。不具合箇所は写真を撮影。**

#### • **ピン打ち機能だけの専用機能、固定帳票ではありません。**

- **通常のi-Reporterの帳票の任意のページに自由にピン打ち機能を配置 することができます。**
- **帳票のデザインは、自由自在。ピン打ち機能だけが使えるのでなく、 i-Reporterの全てのクラスターの機能を一緒に使うことが可能です。**

## **ピン打ちとは**

- •**紙で行っている作業手順**
	- **図面上でその場所を●などでマークし、その場所から線を引き図面 の外に番号を書く。**
	- **別表にその番号を書き、その場所の不具合内容の詳細を記載する。**
	- **必要であればその不具合箇所の写真を撮影する。**

**などを想定。**

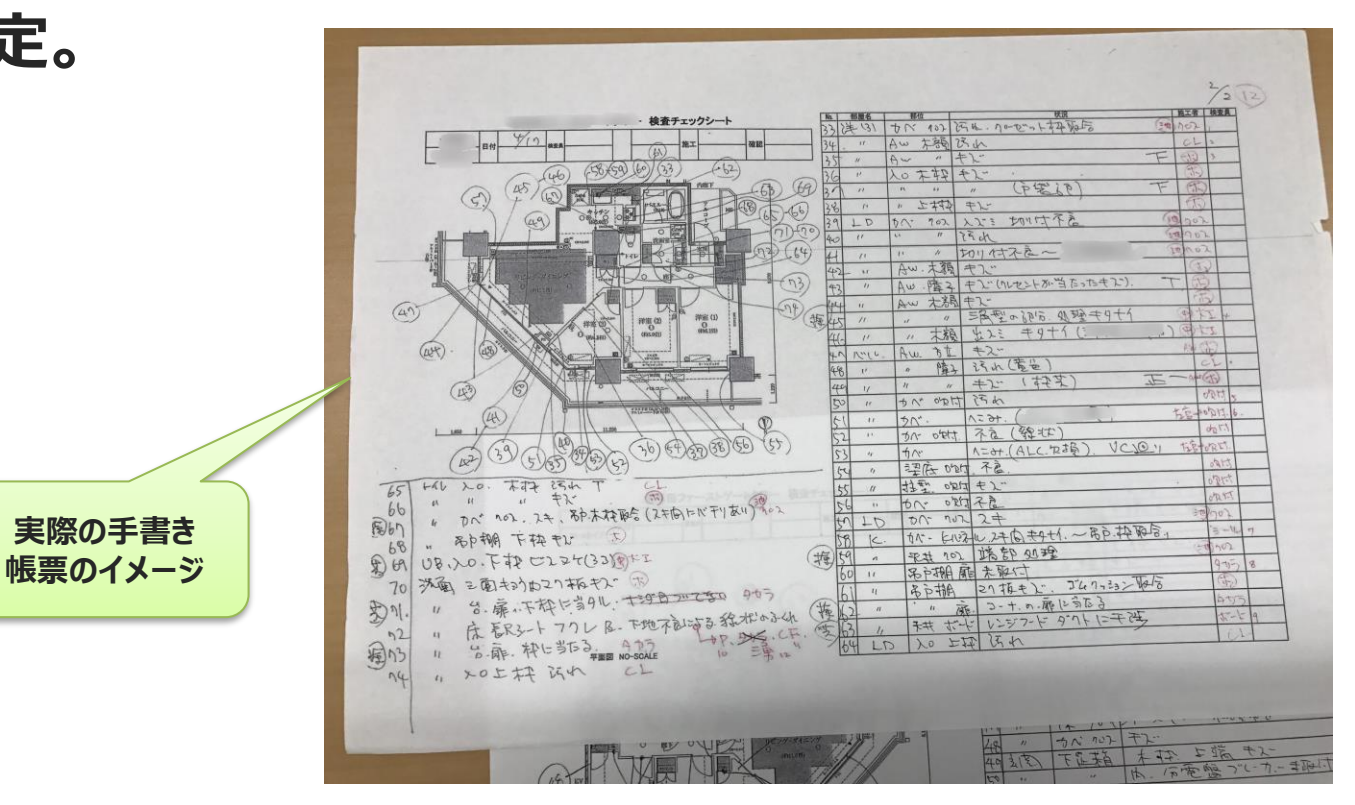

### ConMas i-Reporter **ピン打ち機能の操作**

## **ピン打ちの基本操作**

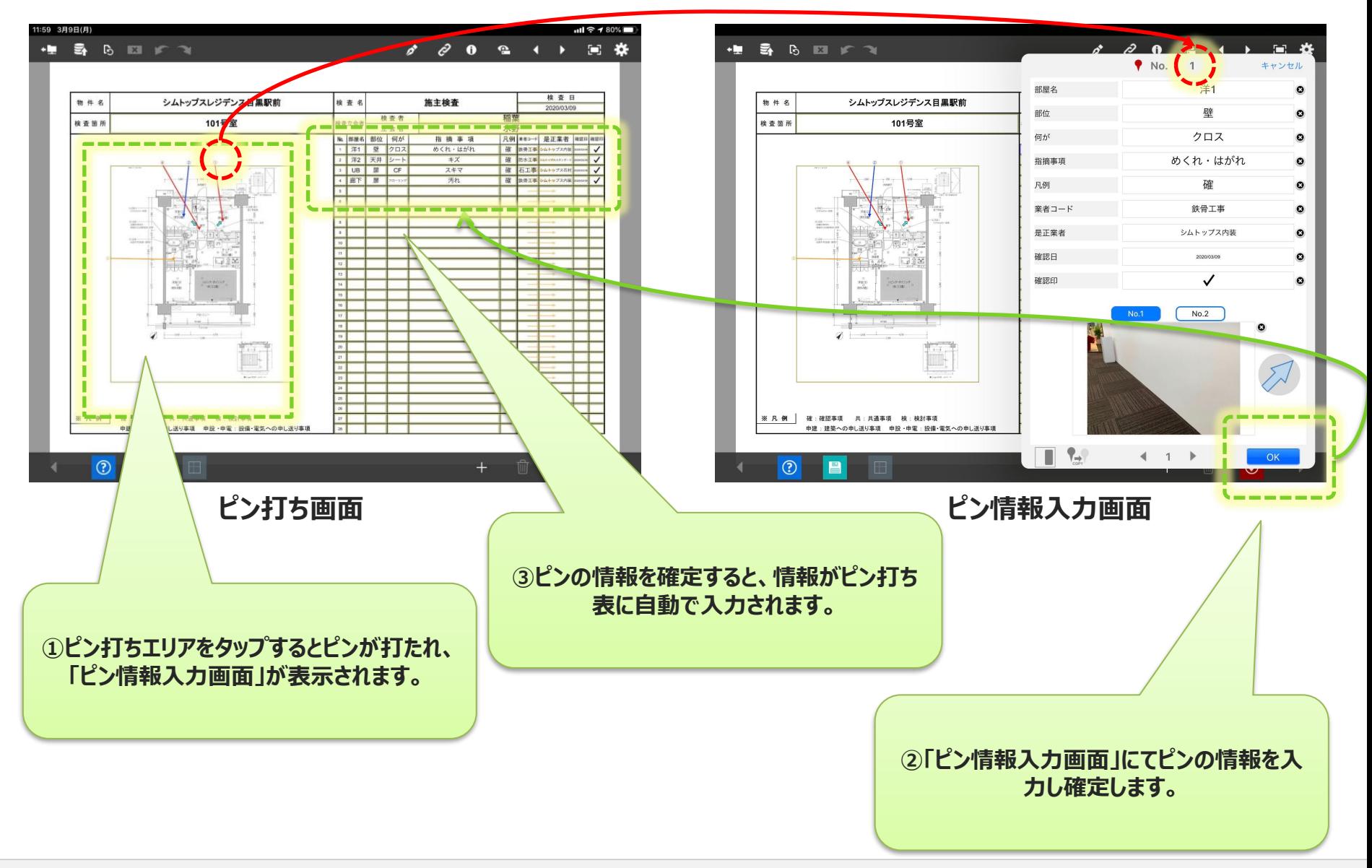

## **ピン打ち帳票イメージ**

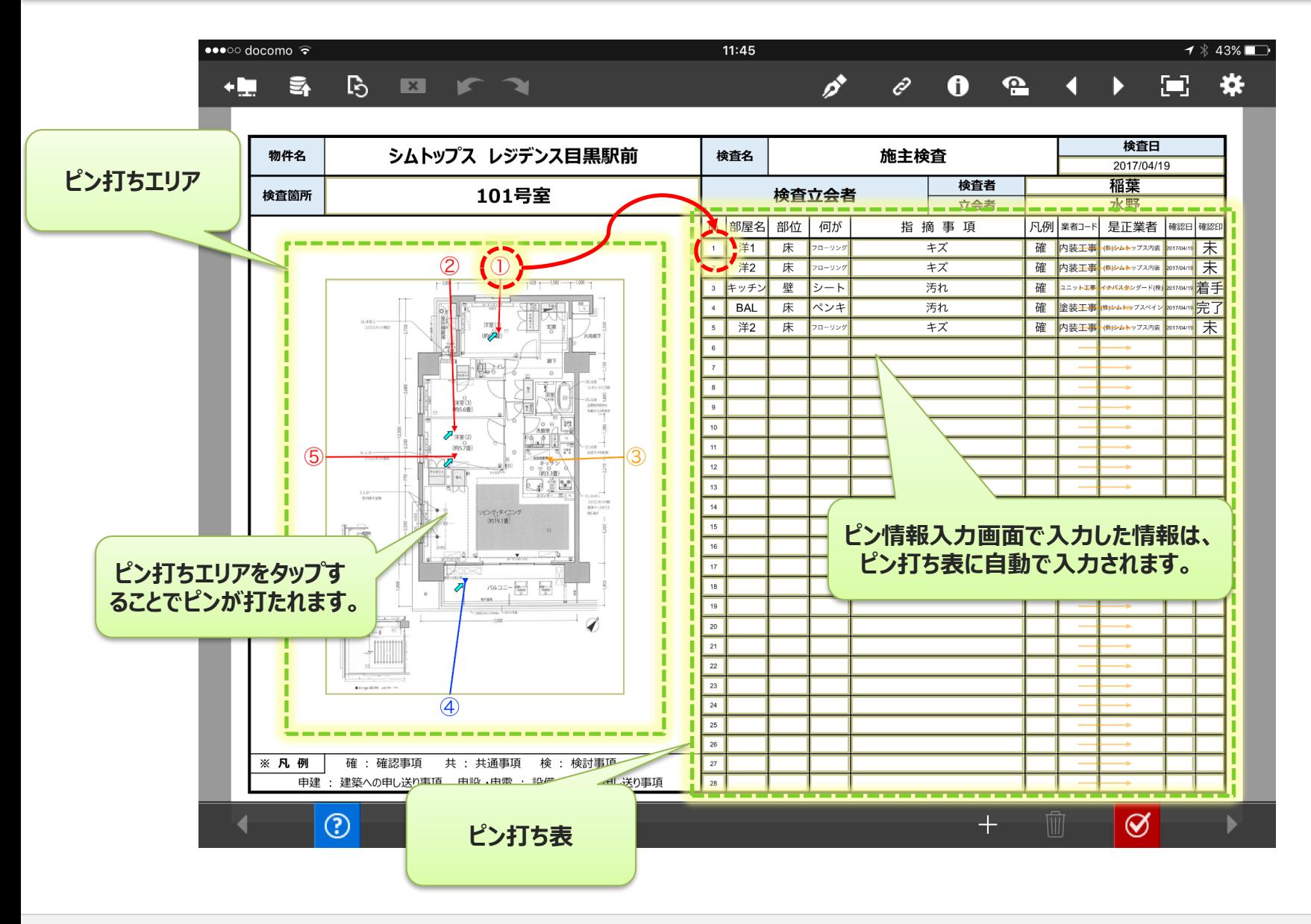

# ピン情報入力画面イメージ <u>Figure</u>

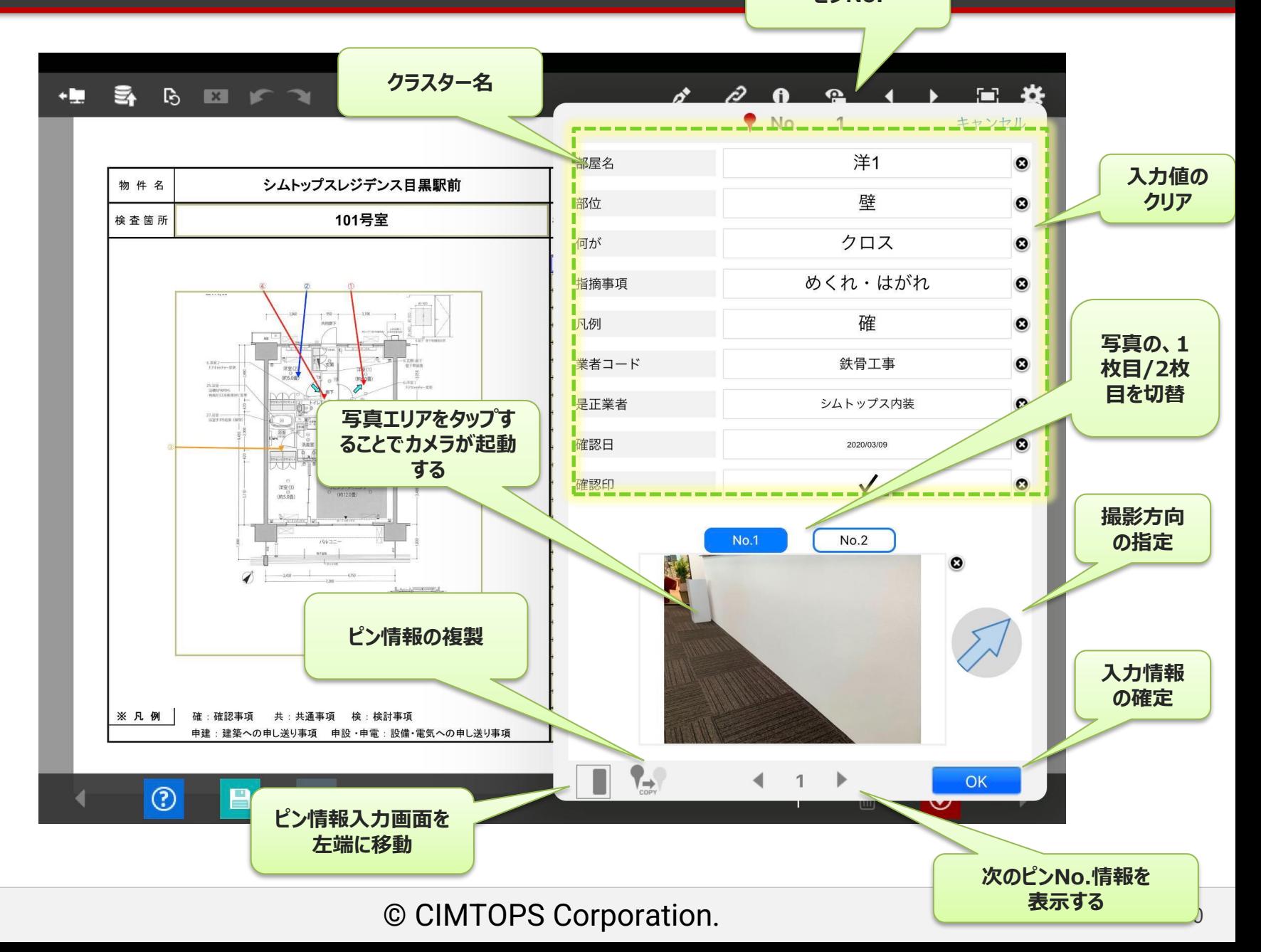

## **写真撮影した場合のピンマークについて**

#### • **写真撮影した場合にはピンマークの形状が、下三角▼となります。**

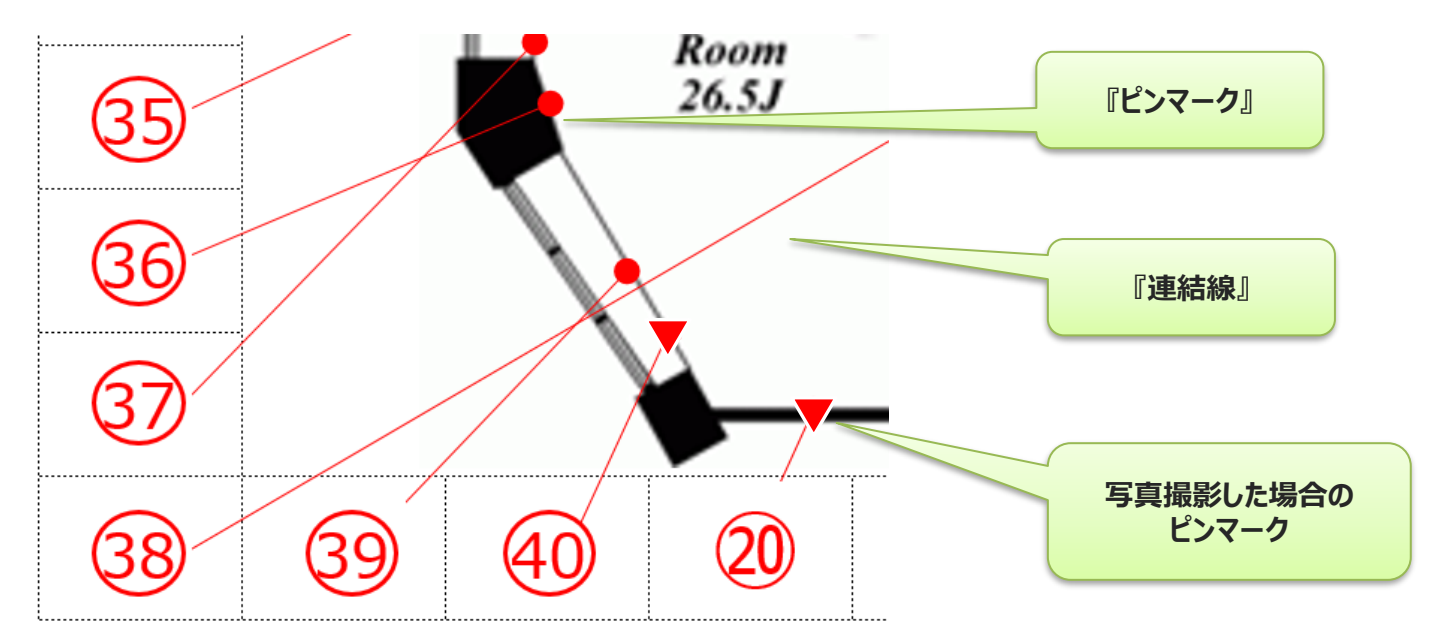

#### • **写真撮影する場合には撮影方向を指定することができます。**

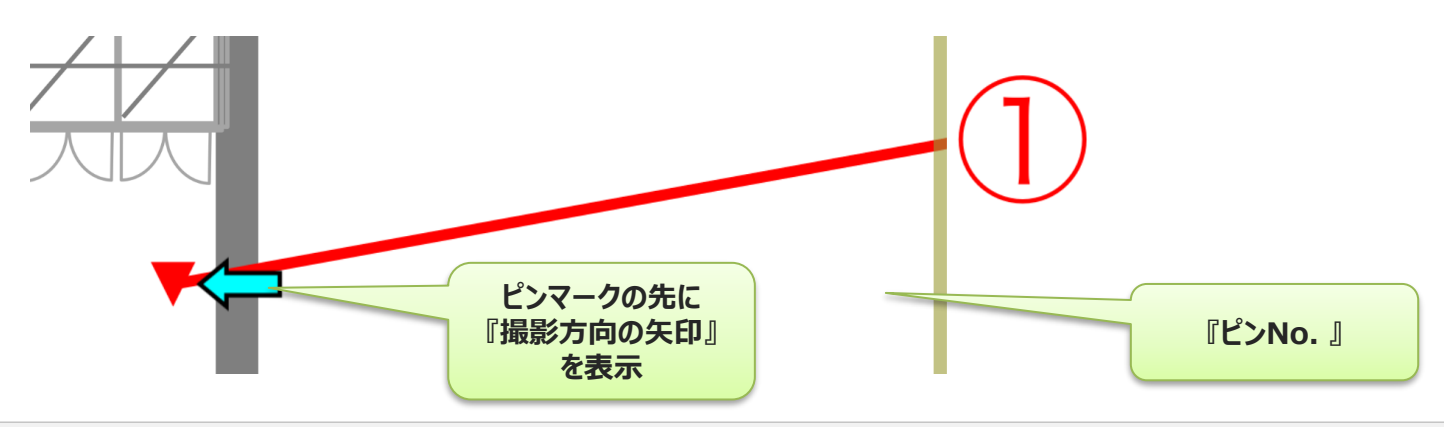

### 指定したクラスターの値によるピンの色設定

#### **■ ピン打ち表を構成する単一選択クラスターとの連携による色の変更 が可能です。** 20:11

- **単一選択クラスターの選択候補 ごとに色を指定可能。**
	- **例)指定した単一選択**
		- **未仕掛、着手、完了と 設定されている場合**
			- **未仕掛=赤色 作業中=水色 完了=青色 と設定が可能**

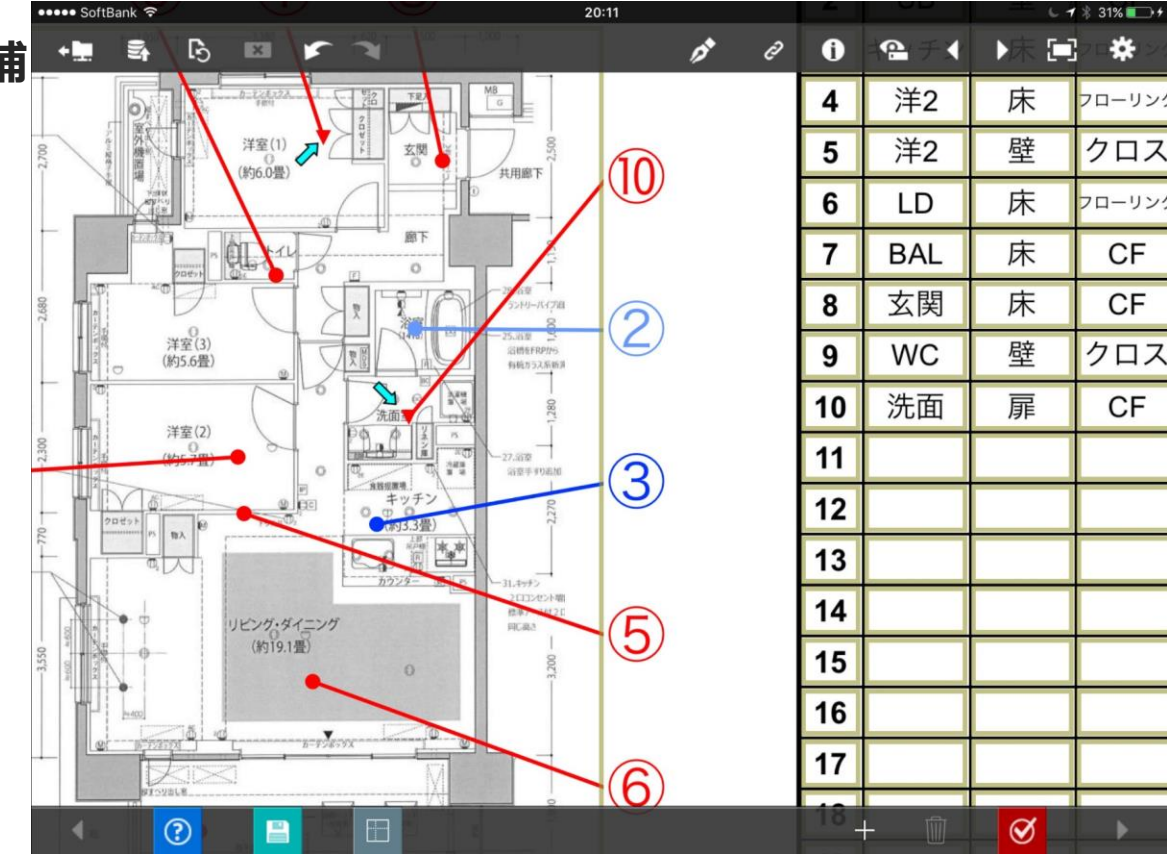

## **一度設定したピンの編集操作**

#### • **一度設定したピンに対して各種の編集操作を行うことが可能です。**

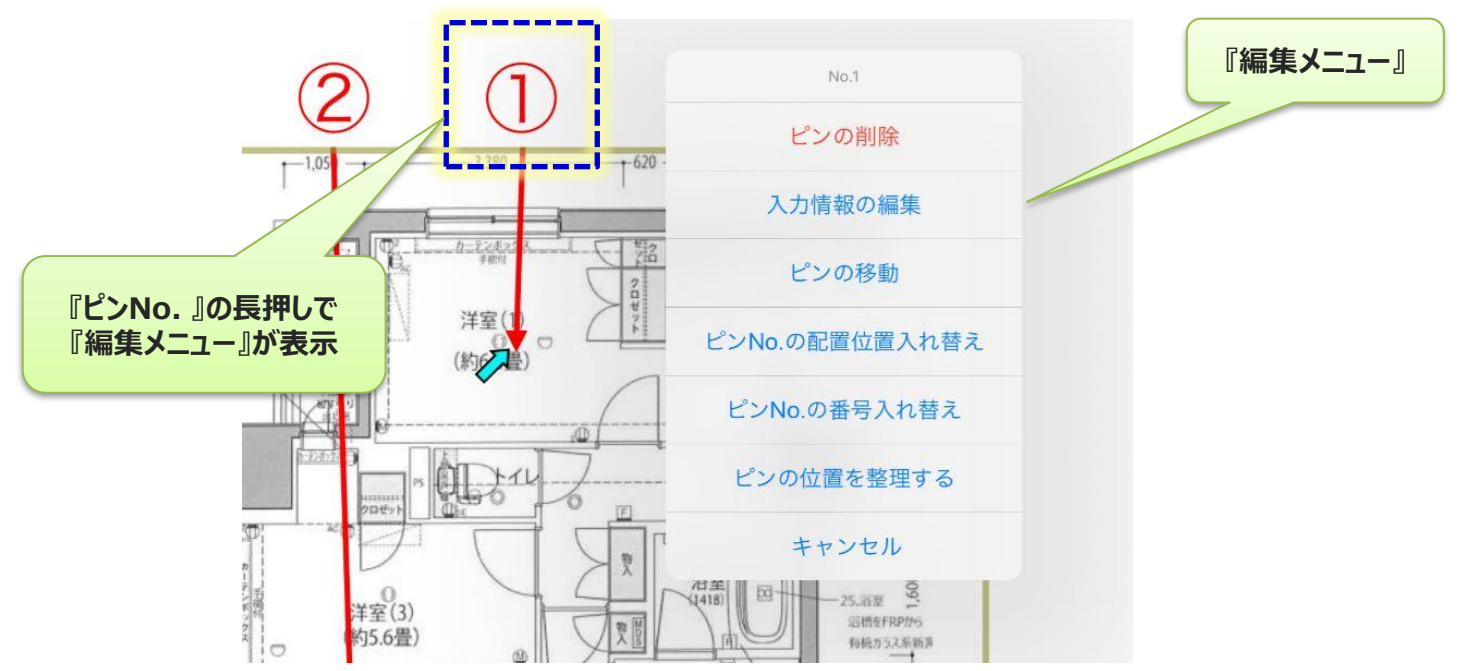

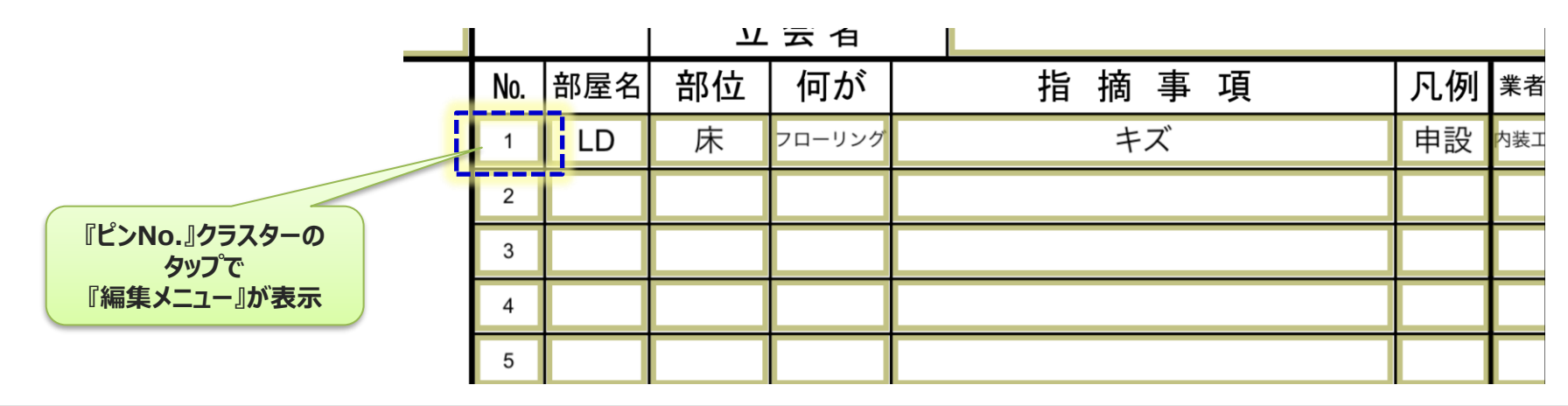

## **編集操作の選択メニュー**

- **編集操作の選択メニューから以下の編集が可能です。**
	- **ピンの削除**
	- **入力情報の編集**
		- **『ピン情報入力画面』を表示**
	- **ピンの移動**
		- **『ピンマーク移動画面』を表示**
	- **ピンNo.の配置位置入れ替え**
	- **ピンNo.の番号入れ替え(位置の変更はなし)**
	- **ピンの位置を整理する**
	- **キャンセル**

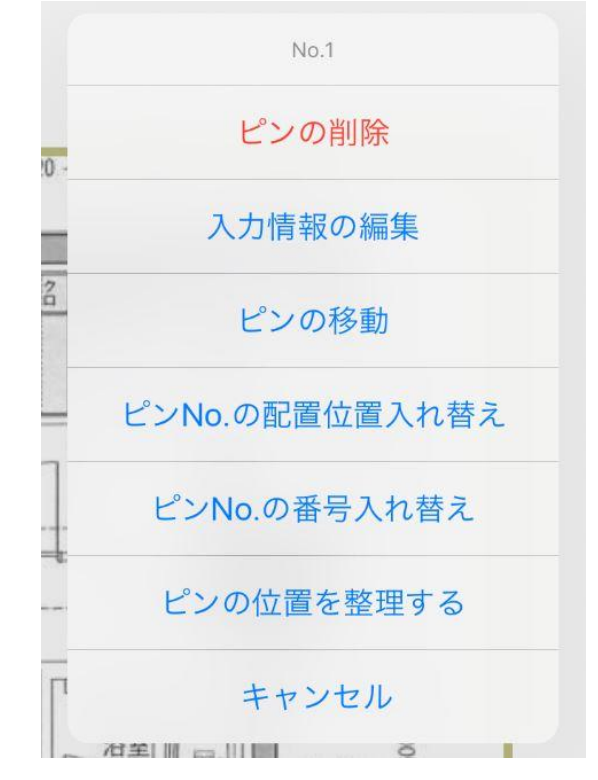

## **入力情報の再編集**

#### • **『ピン情報入力画面』と『ピン打ち表』のどちらからでも、入力した情報の 再編集が可能です。**

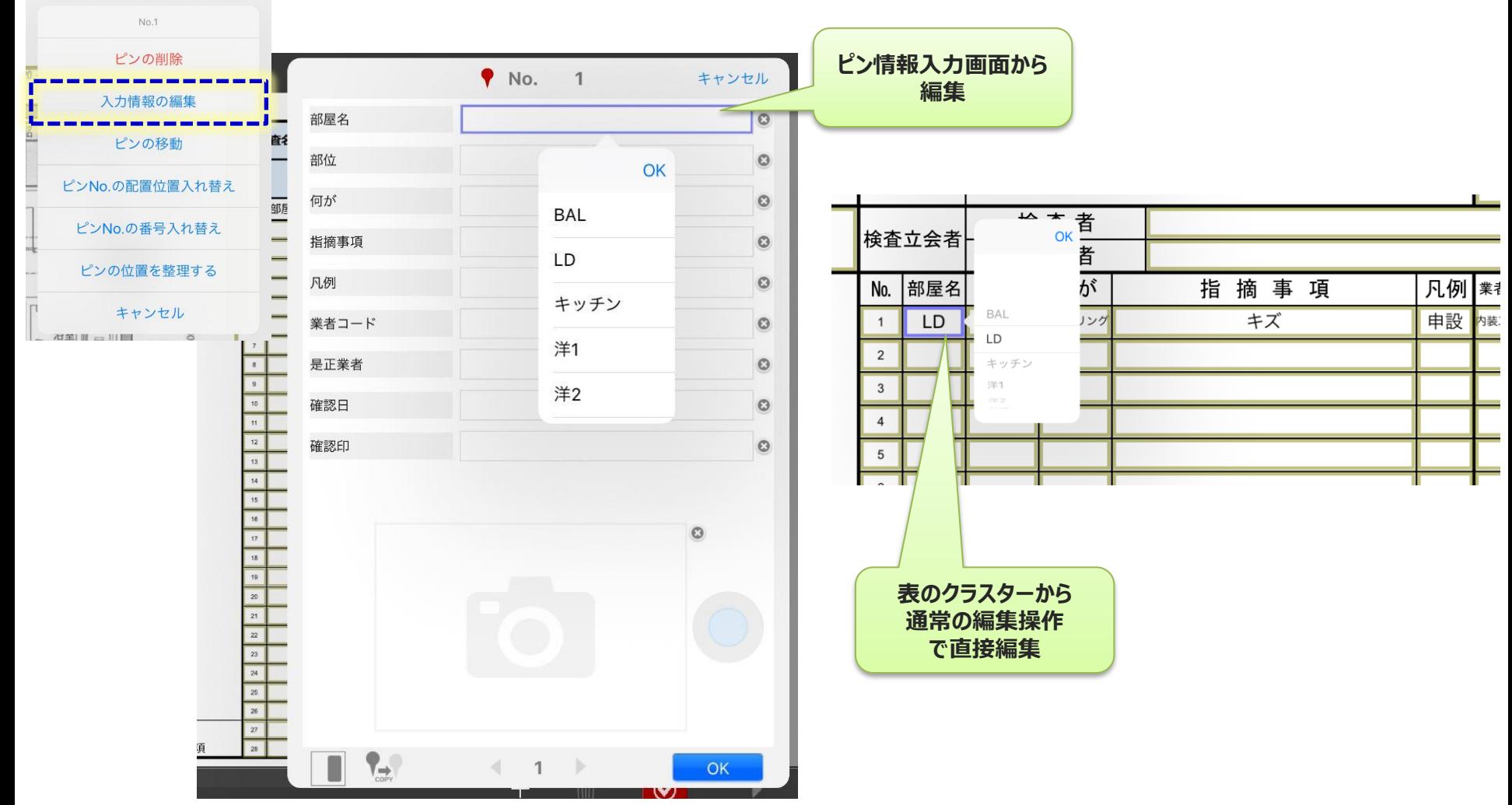

**ピンマークの移動**

#### • **編集メニューから『ピンの移動』を選択。 ●のピンマークを移動させる専用の『ピンマーク移動』画面が表示され ます。矢印キーのタップにより図面上のピンマーク位置を上下左右に 移動可能です。**

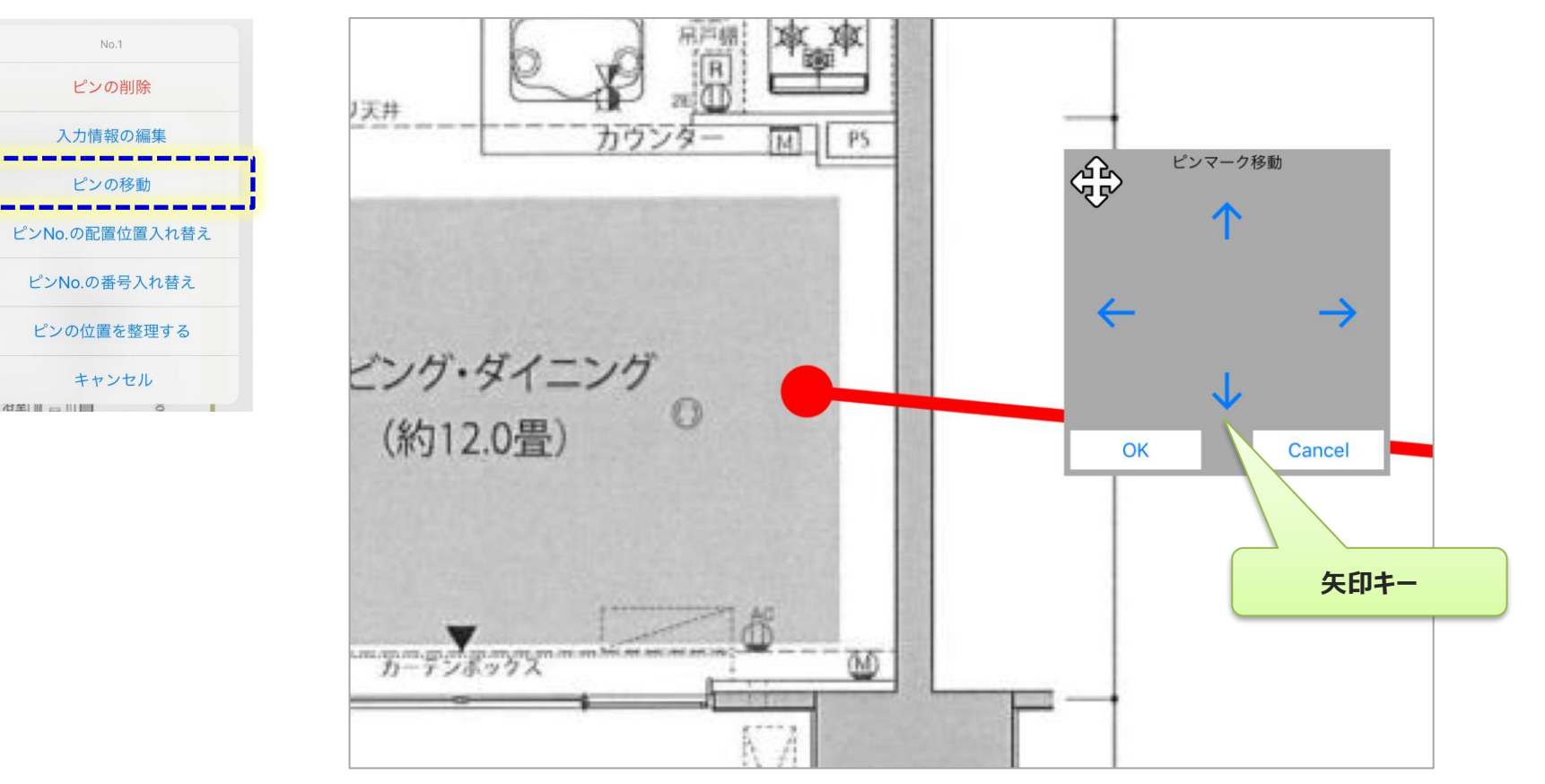

## **ピンNo.の配置位置入れ替え**

#### • **編集メニューから『ピンNo.の配置位置入れ替え』を選択。 選択した『ピンNo. 』が□で囲まれ点滅します。 移動先の『ピンNo. 』を選択し、配置位置の入れ替えが 可能です。**

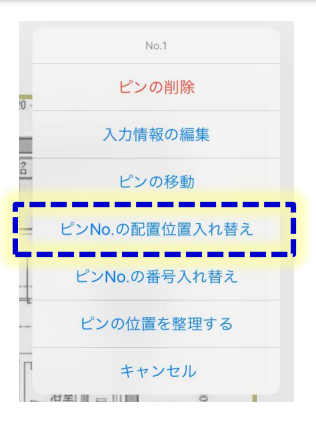

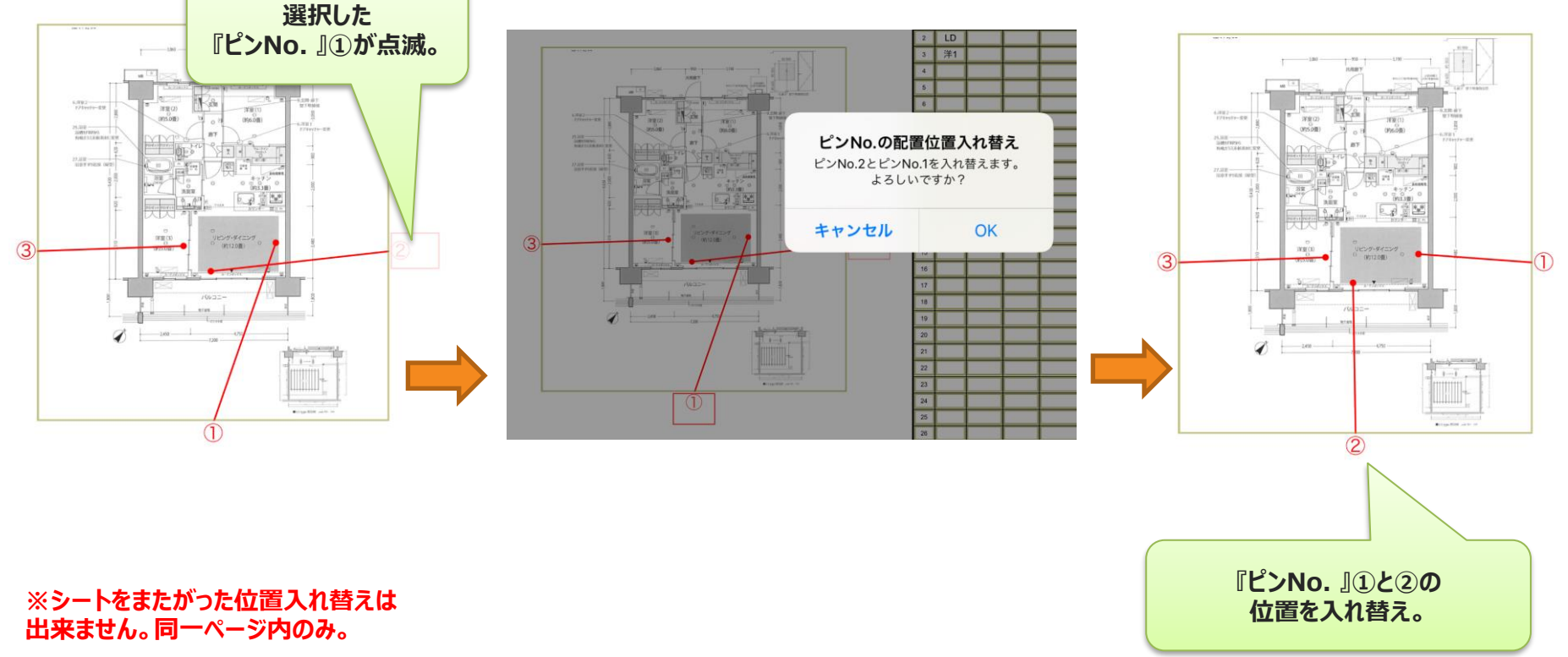

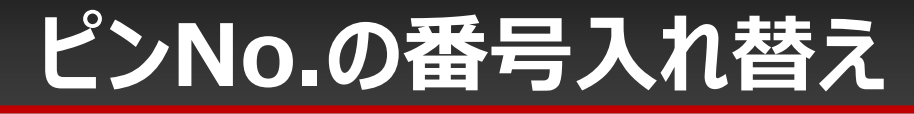

#### • **編集メニューから『ピンNo.の番号入れ替え』を選択。 選択した『ピンNo. 』が□で囲まれ点滅します。 移動先の『ピンNo. 』を選択し、番号の入れ替えが可 能です。**

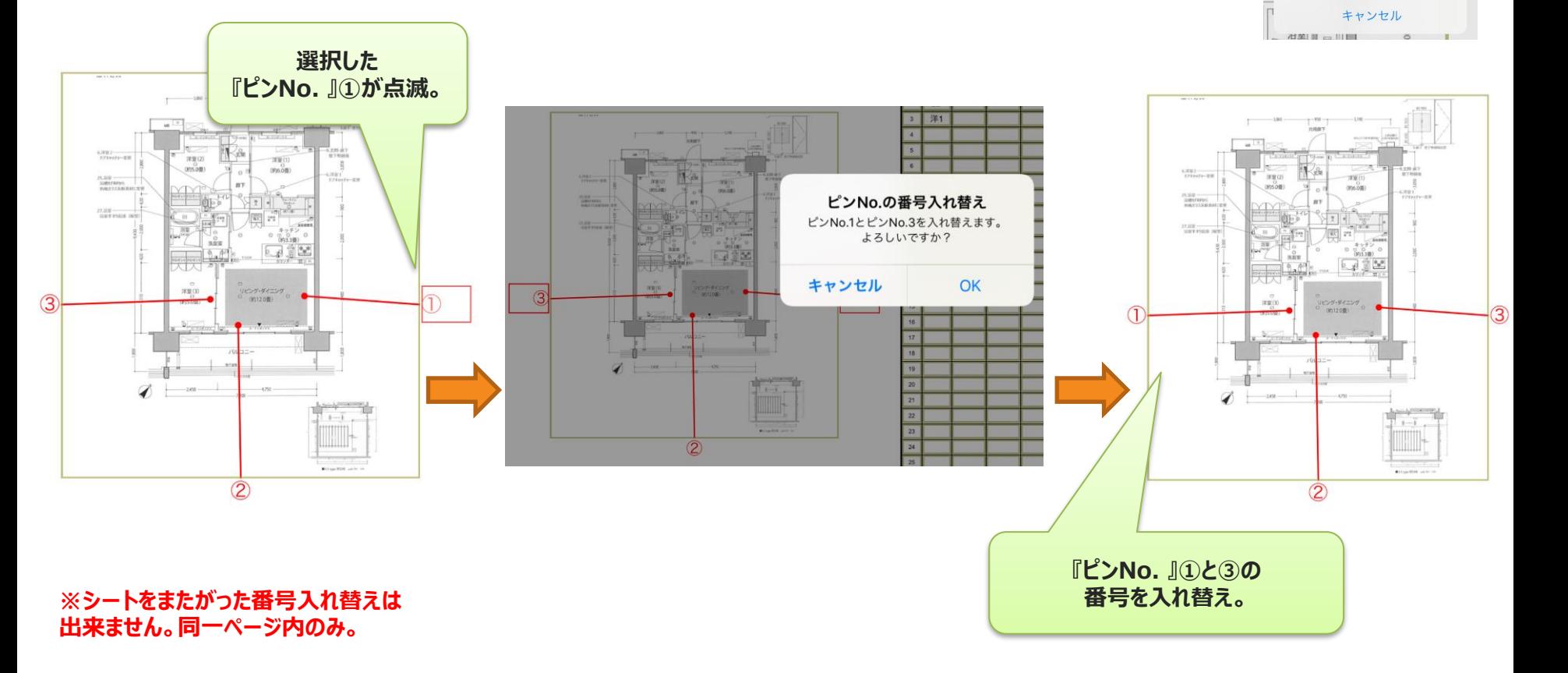

 $No.1$ ピンの削除 入力情報の編集 ピンの移動 ピンNo の配置位置入れ替え

シの位置を整理する

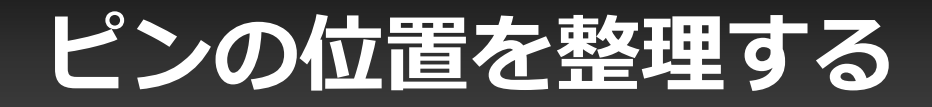

#### • **編集メニューから『ピンの位置を整理する』を選択。 ピン番号の位置をなるべく最適な位置に自動で配置 しなおします。**

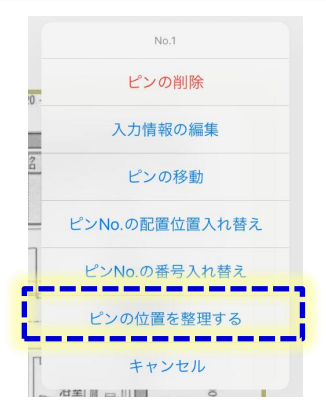

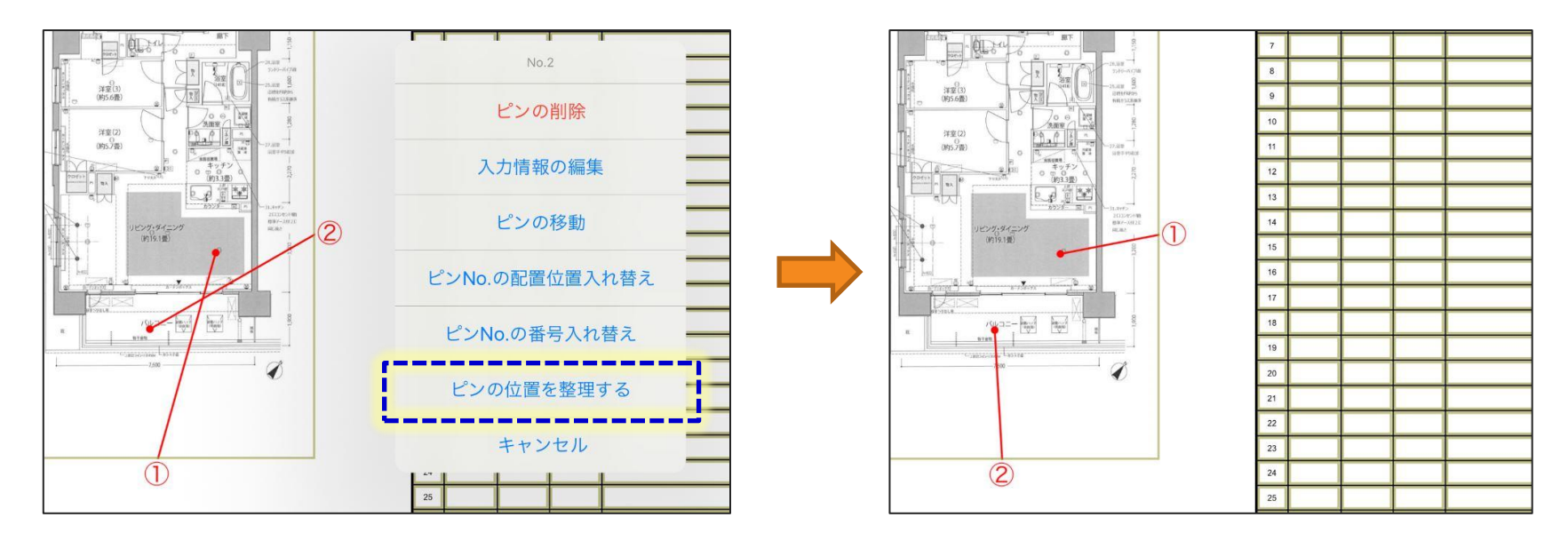

**ピン番号をつめる**

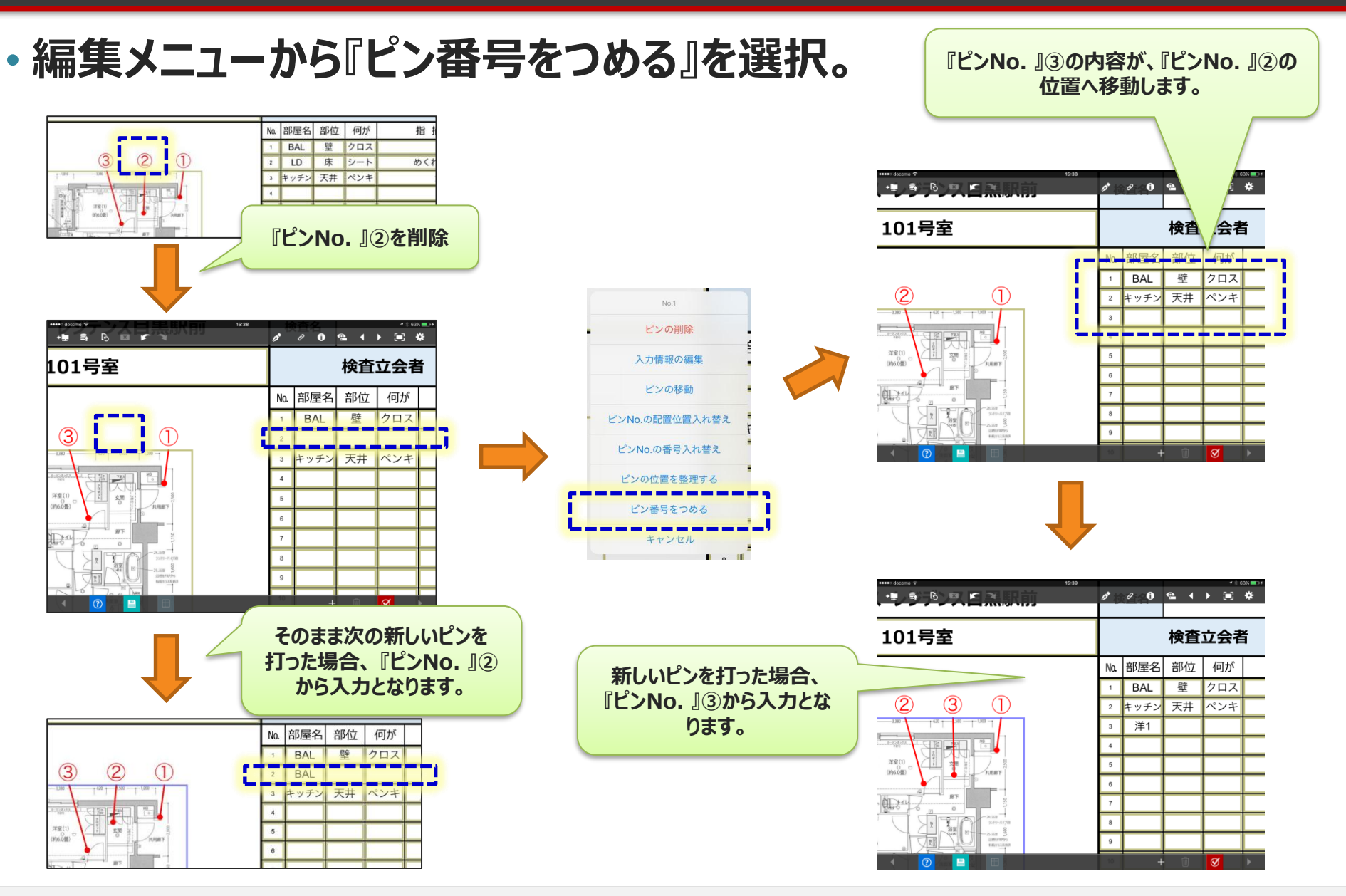

#### **ピン情報をコピーする**

#### • **コピーボタンをタップすると同じ座標、入力内容で新しいピンを打ちます。**

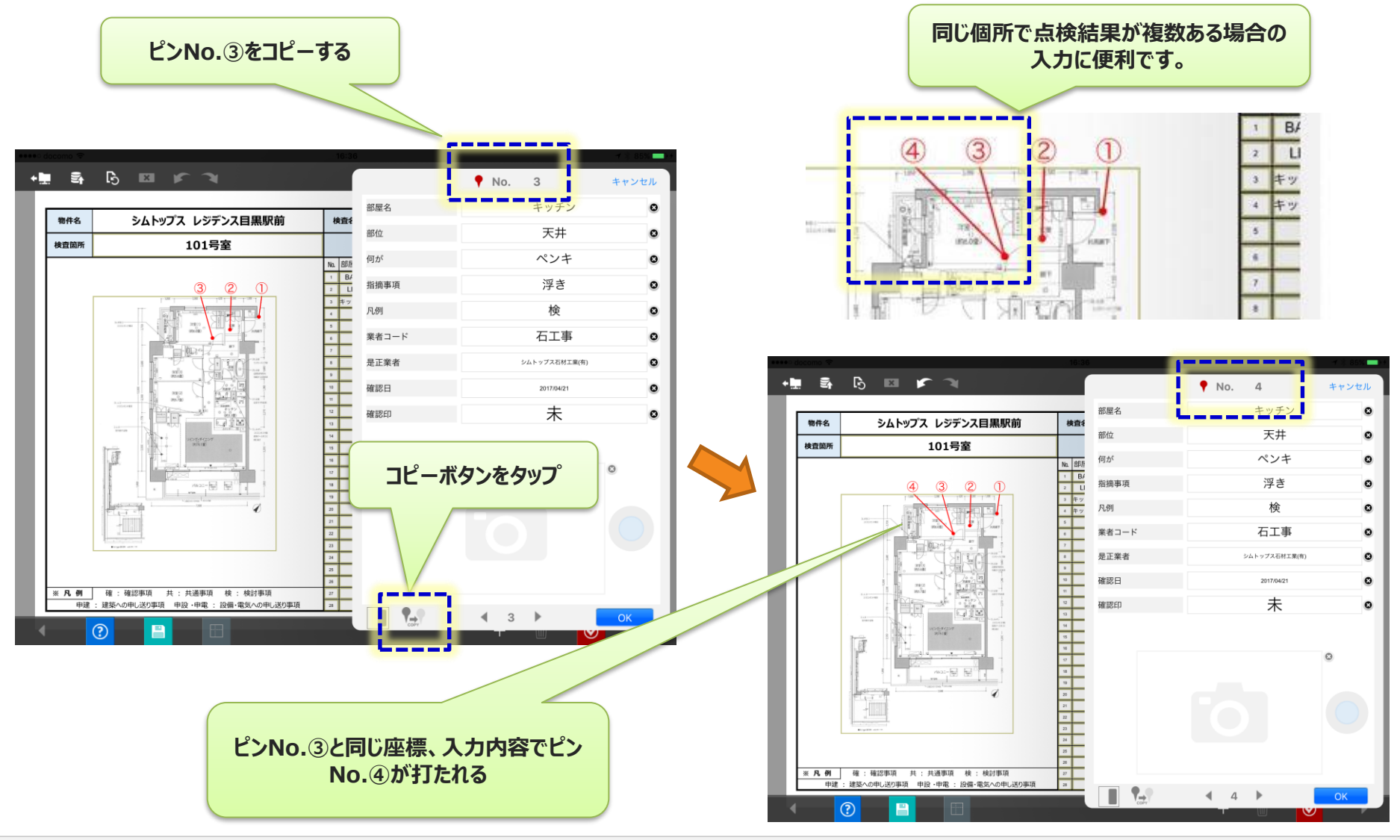

### **ピン打ちエリアへの図面や写真の貼り付け**

#### • **ピン打ちエリアには、定義では白紙にしておいて、現場で図面 や写真を貼り付けて、ピン打ちすることが可能です。** • **カメラ撮影、iOS写真アプリ、図書ライブラリーから画像を選択**

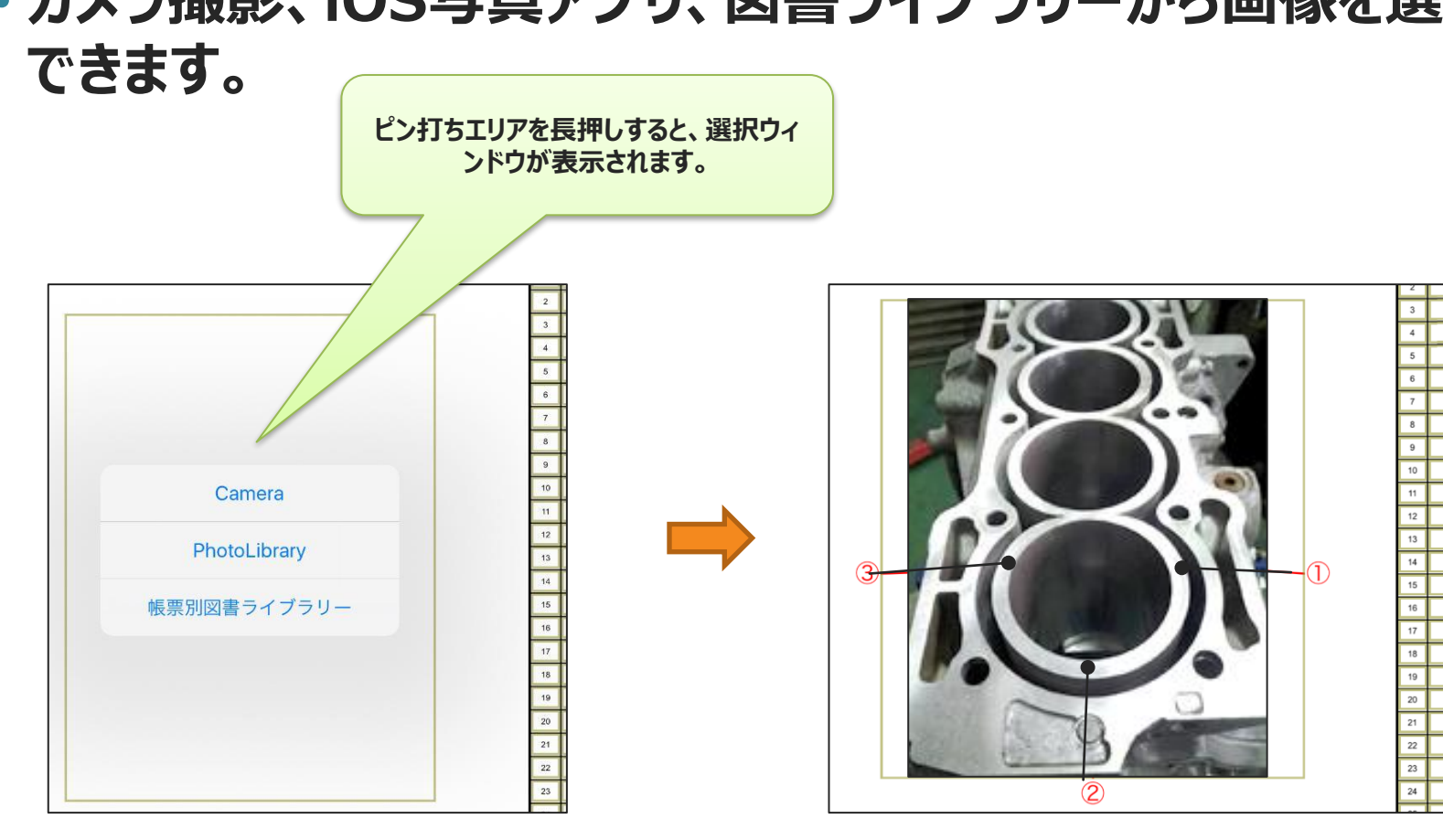

**自動帳票作成での図面埋め込み**

- **ピン打ちエリアの図面や画像は自動帳票作成で埋め込み 可能です。**
- •**自動帳票作成の仕様に合わせて、ピン打ちクラスターに画像 ファイルを設定することで、あらかじめ図面を設定した状態で 入力前帳票を準備できます。**
	- •**図面、画像の設定方法は従来の画像クラスターと同様と なります。**

**自動帳票作成での設定方法、詳細は、下記URLのドキュメントも合わせてご参照ください。** 「 ConMas Manager 自動帳票作成 操作説明書 」 クラスターに画像を入力する

**ピン打ちページのシートコピー**

- **ピン打ちのページはコピーして増やすことが出来ます。**
	- **コピー先のページでは、ピンNo.の番号をコピー元において 設定されている最大の『ピンNo. 番号+1から自動採番さ れます。**
		- **コピー元のページにおいて設定されている最大の『ピンNO.表行 番号』が40の場合、コピー先のページでは必ず41から80まで になります。**
		- **コピー先のピン打ちエリアの図面は、コピー元に設定されている 図面となります。変更はできません。(1帳票1図面となりま す。)**

#### **ConMas Managerでの帳票の参照**

#### •**通常の帳票と同じように参照、PDFなどのダウンロードが 可能です。**

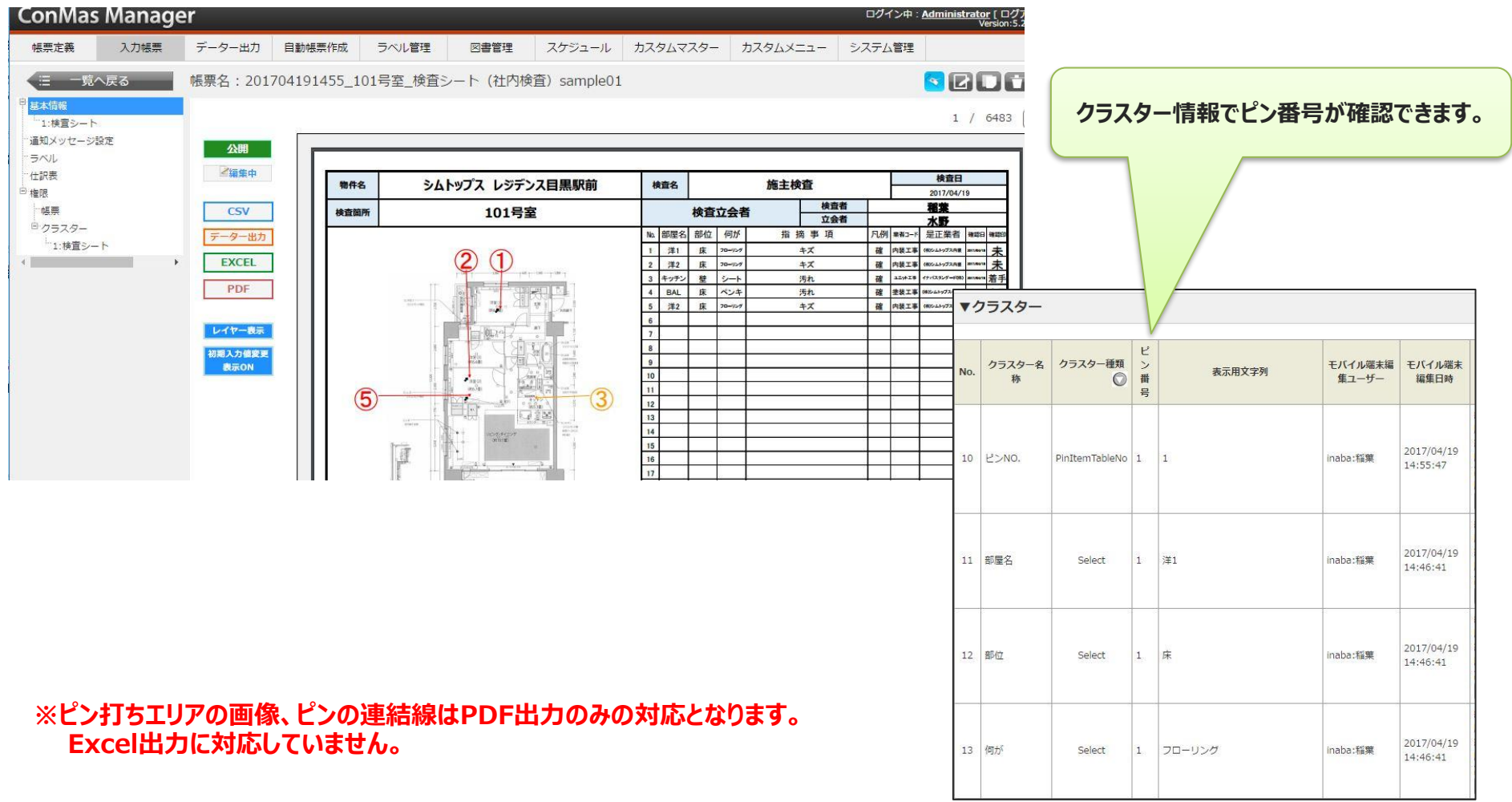

## ConMas i-Reporter **ピン打ち機能 仕訳表の作成**

## **仕訳表の自動作成機能**

- **ピン打ち機能と連動した仕訳表の自動作成が可能です。 仕訳表の作成用にひとつ単一選択クラスターを指定しておくことで この選択肢ごとに仕訳した別の帳票をManagerから出力可能です。** • **仕訳表用の帳票は、通常の帳票定義として作成します。**
- **写真ページの作成も可能です。 仕訳帳票でのピン情報の編 集はできません。**■ 『 『 』 2 0 <del>© 1 )</del> ⊡ #  $\frac{1}{2}$ 物件名 シムトップスレジデンス目黒駅前 施主給査 精香笛声 103号室 **|検査立会を 【CT様式-a1】** CT20141-002 [REV001 **STEBU : CTB-0001456** No. 部屋4 **HIPER 培育報告** シムトップスレジデンス日黒駅前 LD<br>| 洗面 物件名 检 査 名 施主給査 検査者 検査箇所 103号室 8查立会者 指摘事 、<br>バンビ航空、南京省所有限 对:对控事项 兵:兵通事项 接:接好事项 確:確認事項 共:共通事項 検:検討事項 :建築への申し送り事項 申段·申電:設備·留 **iPadで入力。 施工業者別に仕訳した 単一選択=施工業者 別帳票を自動生成 クラスター**

# **仕訳処理のイメージ**

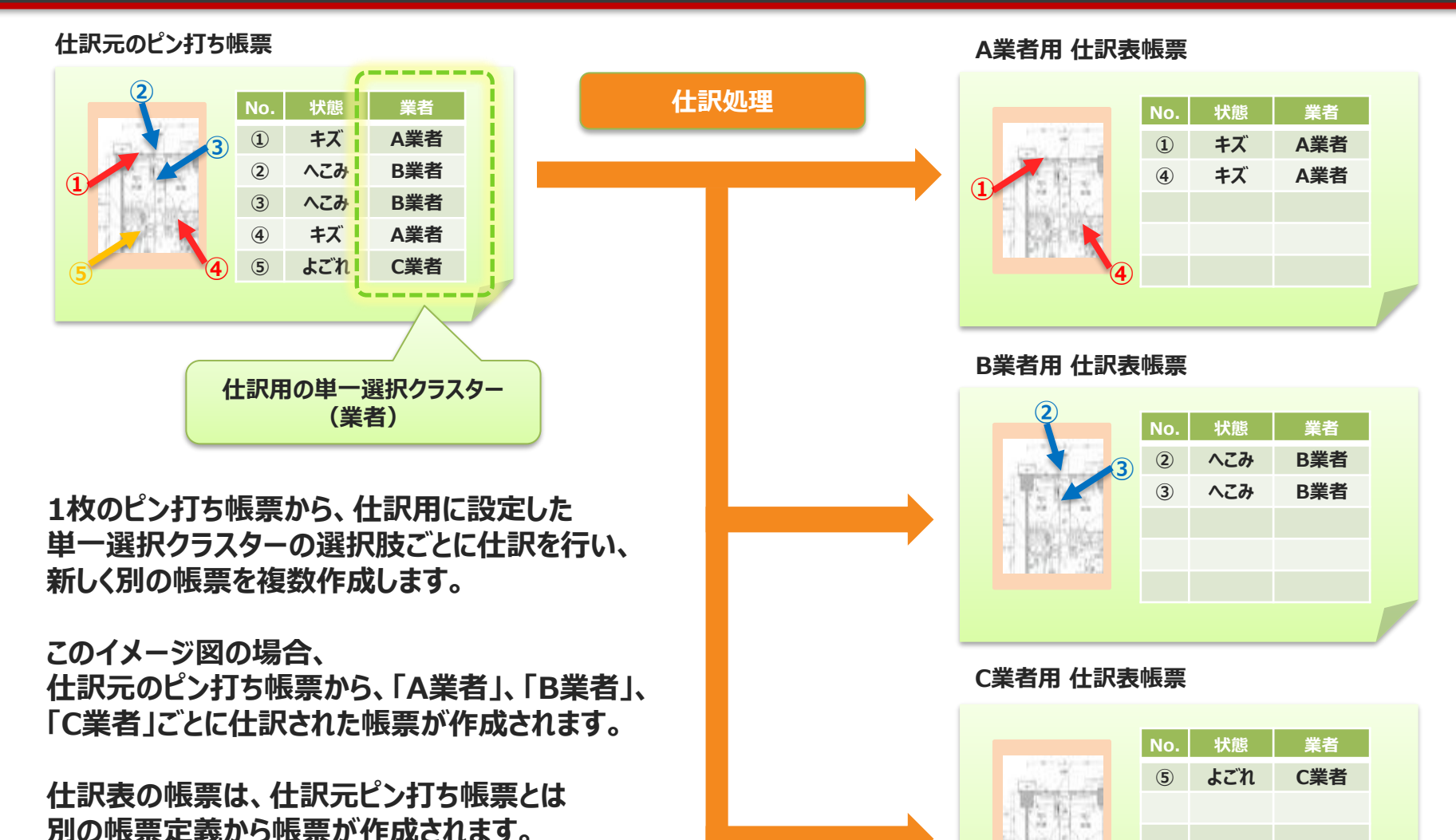

© CIMTOPS Corporation. <sup>28</sup>

**⑤**

## **帳票定義のDesignerでの設定方法**

#### **仕訳表の帳票は、仕訳元ピン打ち帳票とは別の帳票定義を用意します。 仕訳元ピン打ち帳票の定義において、これとの連携情報を設定します。**

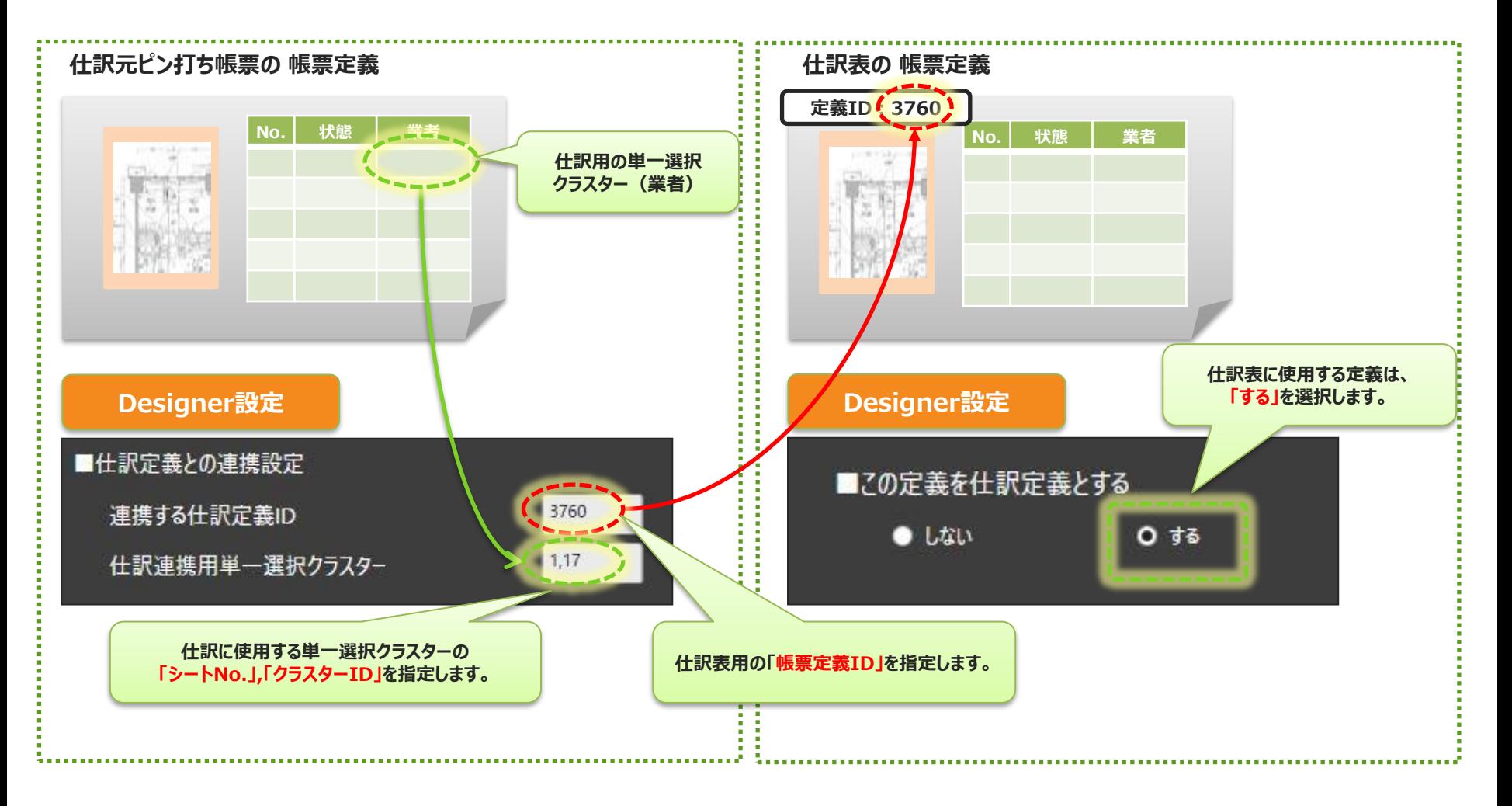

#### **仕訳処理でのクラスター値の移動ルール1**

#### **仕訳元ピン打ち帳票のクラスター入力値は、仕訳表 帳票での 同じクラスター名のクラスターにセットされます。**

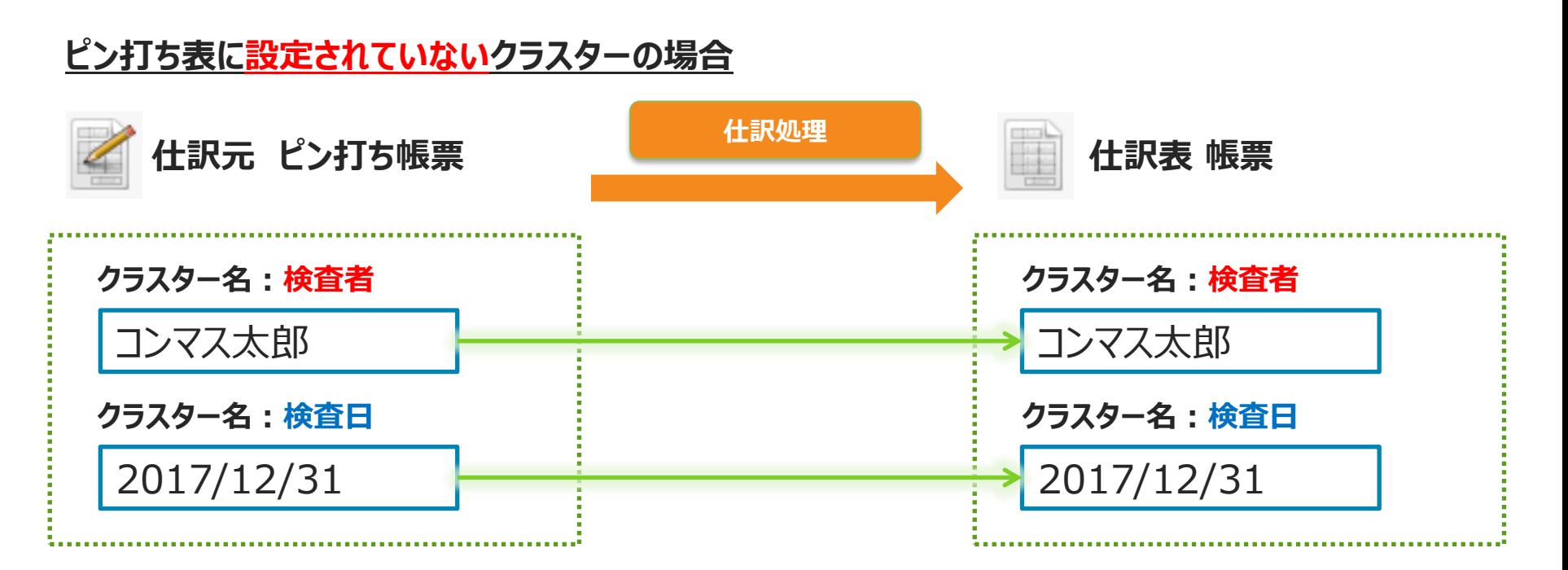

同じクラスター名のクラスターにセットされます。 同名クラスターが複数存在した場合は、同じ入力値が入ります。

#### **仕訳処理でのクラスター値の移動ルール2**

### **仕訳元ピン打ち帳票のクラスター入力値は、仕訳表 帳票での 同じクラスター名のクラスターにセットされます。**

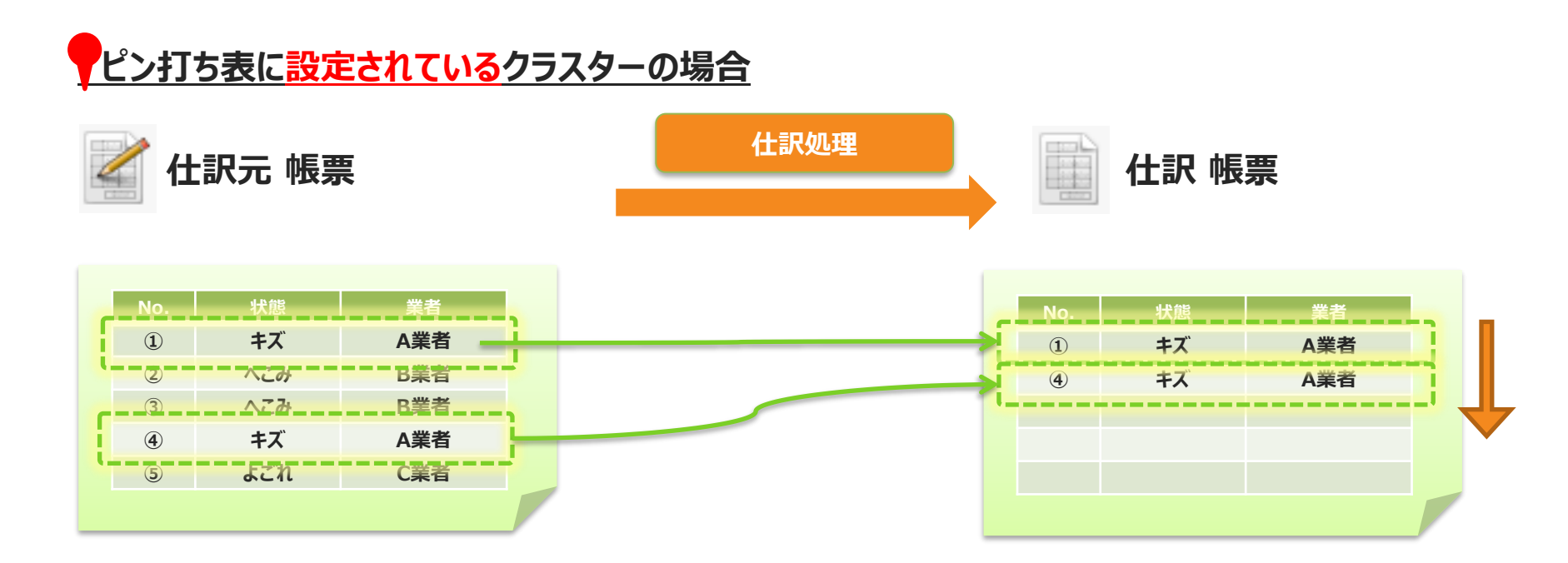

同じクラスター名のクラスターIDの若い順に入力値がセットされます。

# **仕訳処理の実行**

#### **仕訳表作成はConMas Managerの帳票詳細画面から 実行します。**

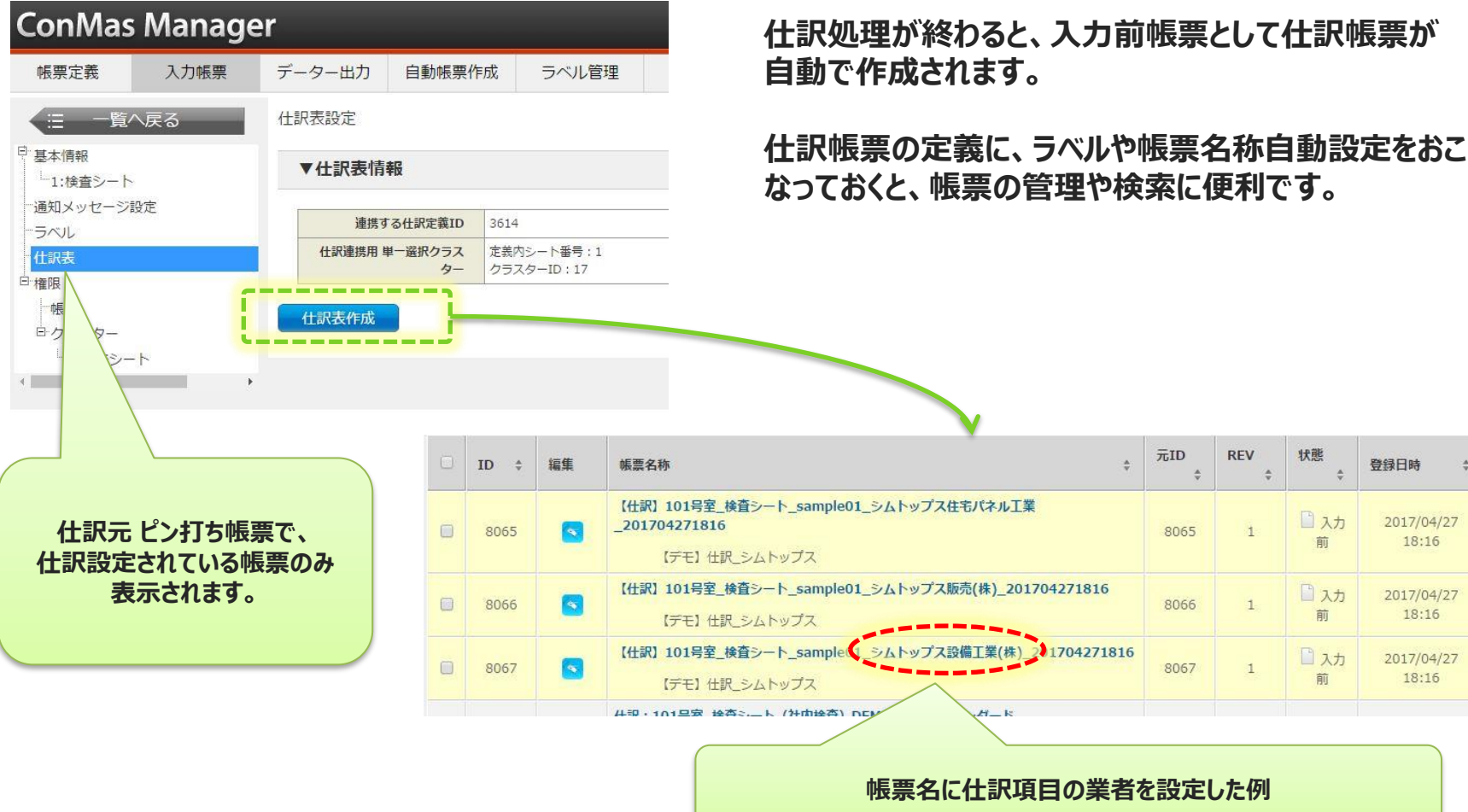

© CIMTOPS Corporation. <sup>32</sup>

状態

□スカ

前

ロスカ

前

□スカ

前

登録日時

2017/04/27

 $18:16$ 

2017/04/27

 $18:16$ 

2017/04/27

 $18:16$ 

登録

Adm

Adm

Adm

## **仕訳元ピン打ち帳票定義を利用した 仕訳表定義の作り方**

#### **仕訳元ピン打ち帳票と、仕訳表帳票を同じレイアウトにする場合は、 仕訳表定義の作成に、Designerでの定義コピー機能を利用すると 作成が早く便利です。**

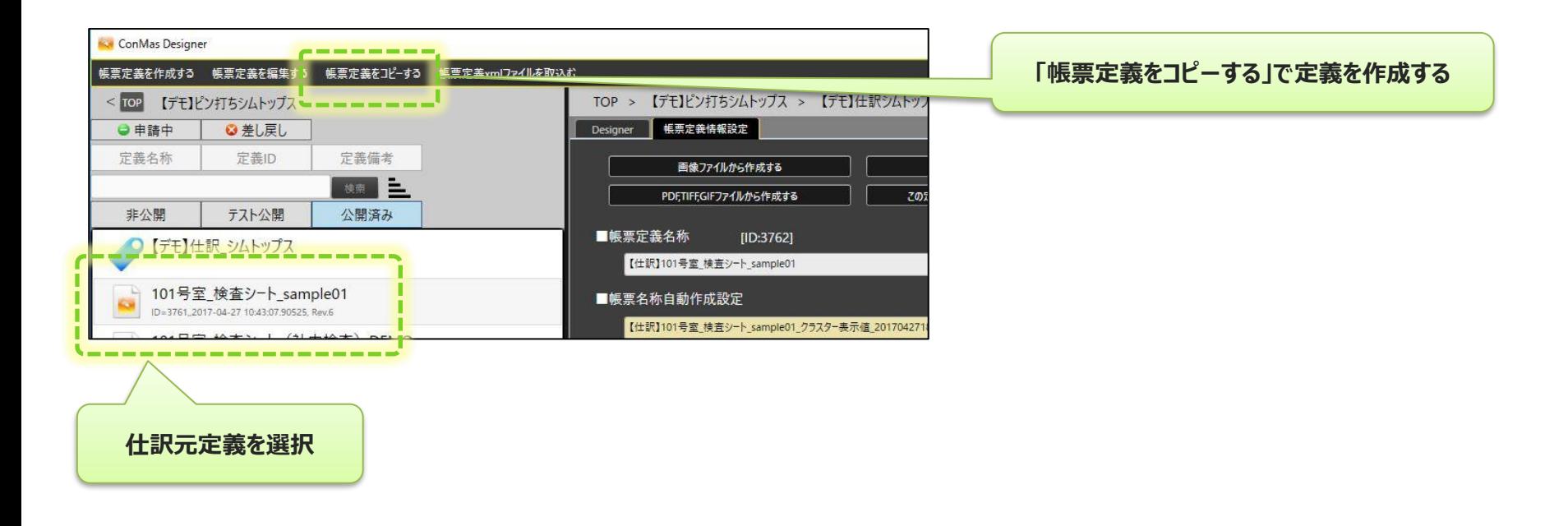

**※ピンの連結線を仕訳帳票でも表示させる場合は、必ず仕訳元帳票と同じ定義を使用したこの方法で行ってください。**

## **仕訳表での写真ページの作り方1**

### **ピン情報入力画面で撮影した写真を仕訳表に表示する設定**

**仕訳帳票側では、クラスター名を"PinImage"とした画像クラスターを用意することで表示可能です。**

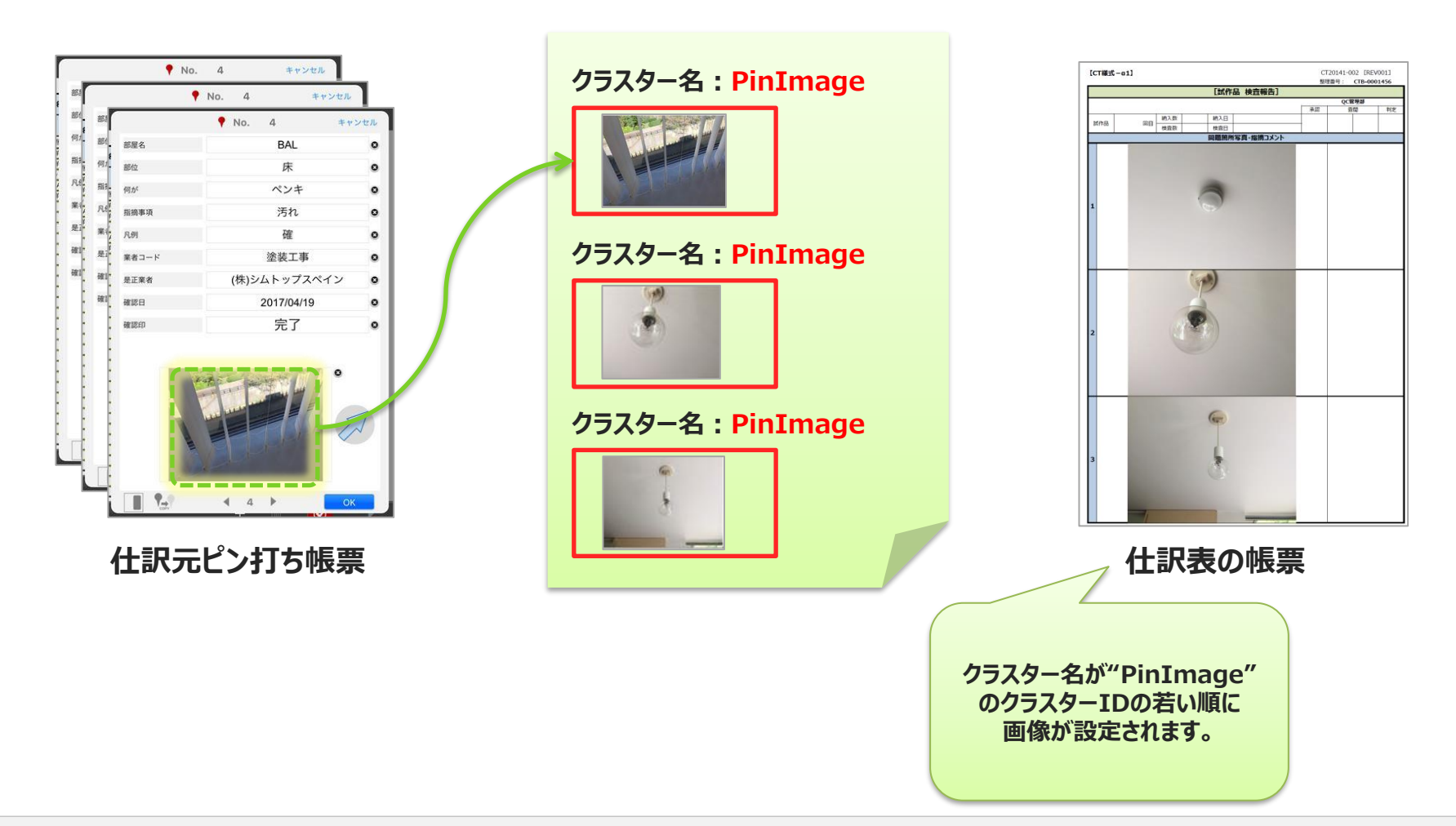

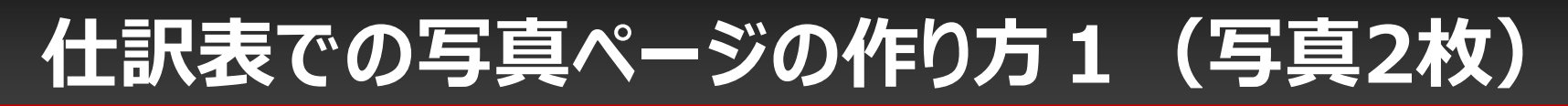

### **ピン情報入力画面で撮影した写真を仕訳表に表示する設定**

**1つのピンで撮影した写真が2枚ある場合、クラスター名を1枚目の写真は"PinImage"、2枚目の写真は "PinImage2"とした画像クラスターを用意することで表示可能です。 点検箇所写真の Before/After を表現することができます。**

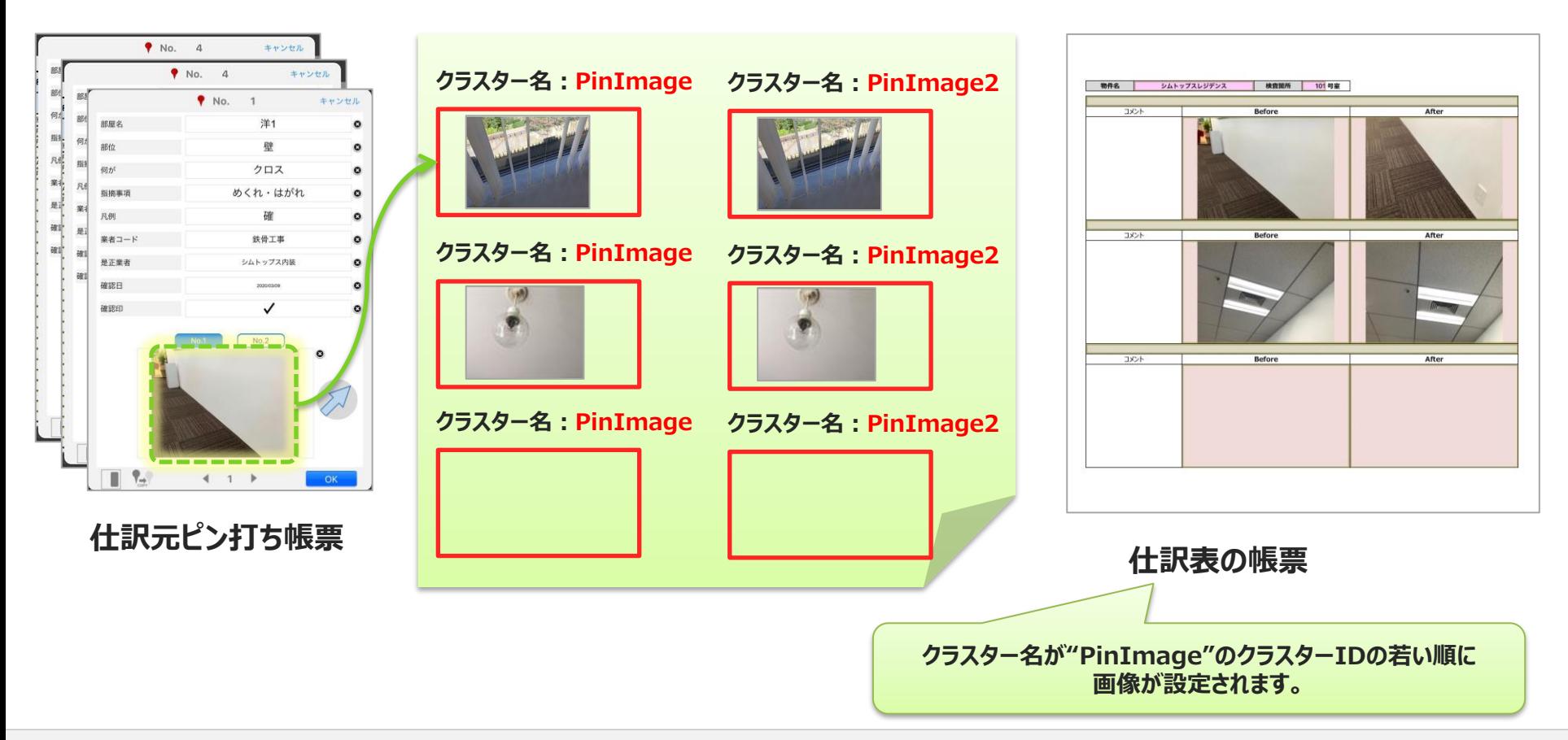

## **仕訳表での写真ページの作り方2**

## **ピン情報入力画面で撮影した写真を仕訳表に表示する設定**

**"PinImage"とセットで、クラスター名が"PinDetail"から始まるキーボードクラスターをレイアウトすると、設定 によりピンの情報を表示させることが可能です。**

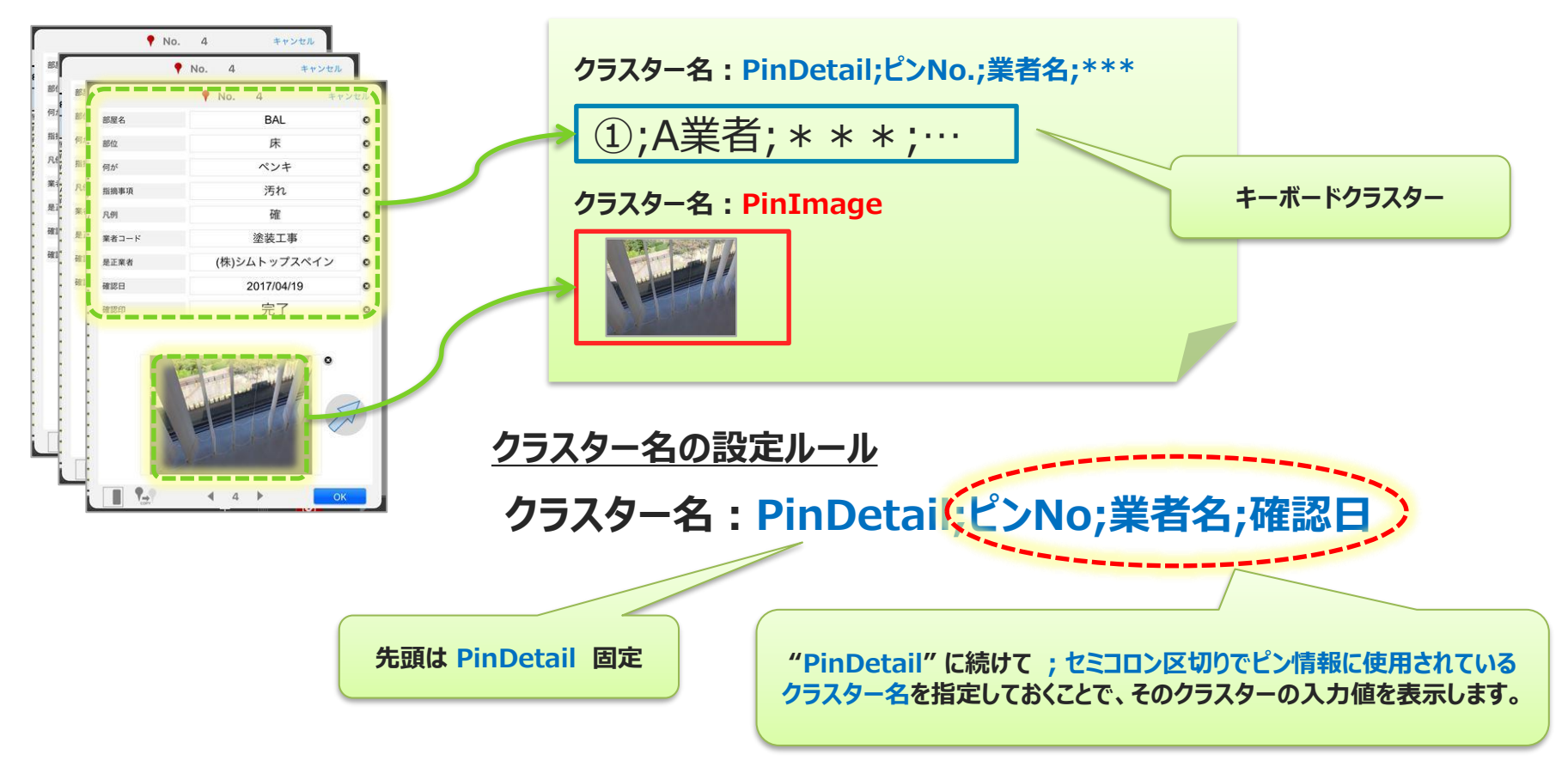

クラスター名が"PinDetail"のクラスターIDの若い順に画像が設定されます。

## **仕訳表での写真ページの作り方2**

**仕訳表の帳票で、キーボードクラスターのクラスター名に"PinDetail;ピンNo;部屋名;是正業者名;確認日"と設定した場 合の写真表作成イメージ例**

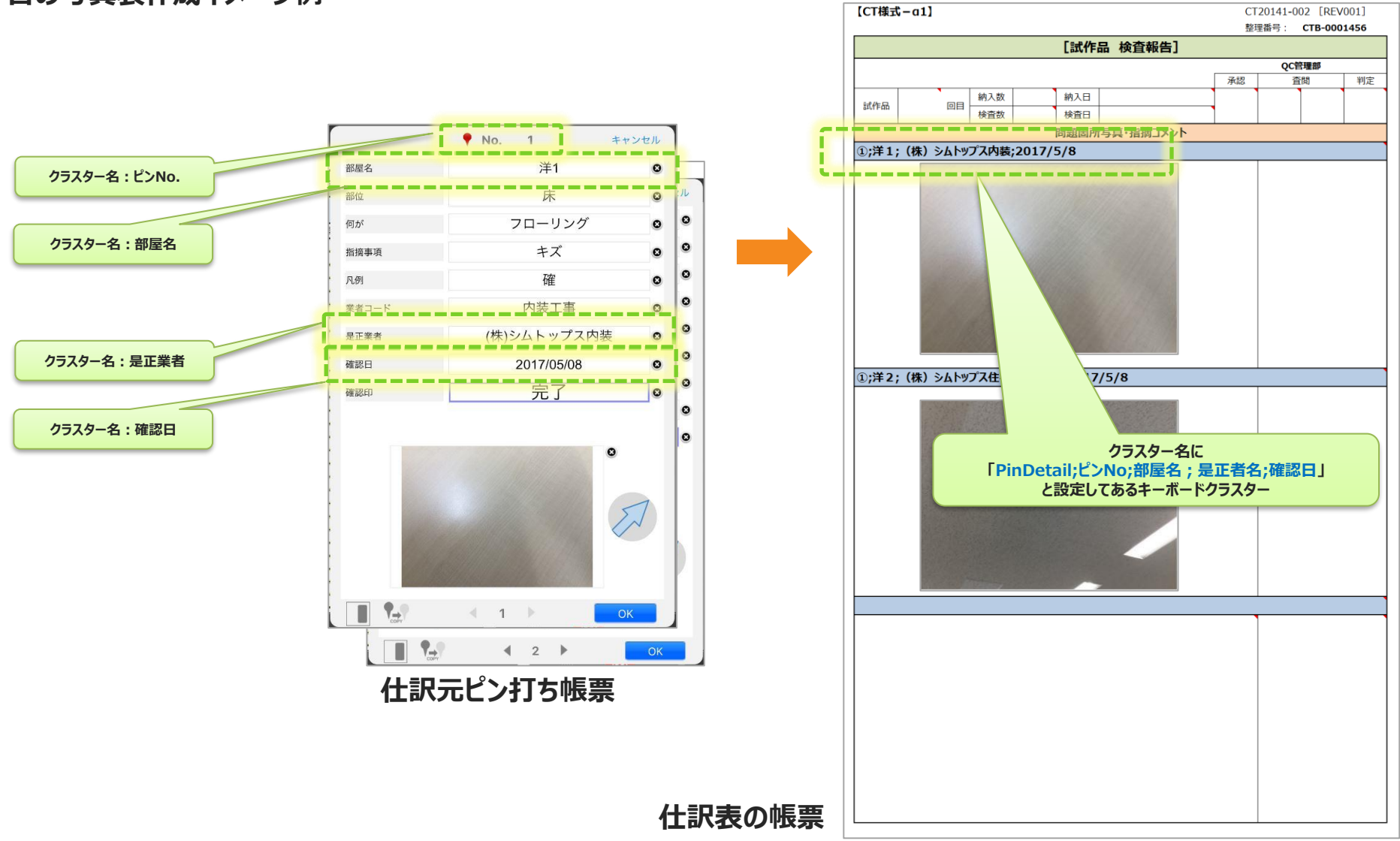